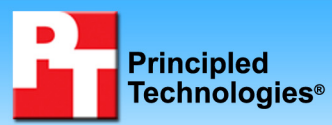

ī

### **vConsolidate performance and power on Intel- and AMDbased servers running Red Hat Enterprise Linux 5.2**

### **Executive summary**

Intel® Corporation (Intel) commissioned Principled Technologies® (PT) to measure power and performance with Intel's vConsolidate version 2.0 (Profile 3) workload on quad-processor servers running Red Hat Enterprise Linux 5.2 using the following processors:

- Intel Xeon® processor X7460
- Intel Xeon processor X7350
- AMD® Opteron® processor 8360 SE

The servers were similarly configured with four processors, 16 4GB DIMMs, and identical PCI-e NICs and HBAs. Figure 1 shows the vConsolidate results for all three servers. It provides a comparison for the test servers with eight vConsolidate work units, consolidation stack units (CSUs). (See the Workload section and later sections for more on CSUs.)

### **KEY FINDINGS**

- AMD Opteron processor 8360 SE-based server and 38.7 percent greater pertormance<br>than the Intel Xeon processor X7350-based The Intel Xeon processor X7460-based server delivered 48.0 percent greater performance running vConsolidate with eight CSUs than the server and 38.7 percent greater performance server (see Figure 1).
- The Intel Xeon processor X7460-based server produced 38.5 percent greater performance per watt with eight CSUs than the AMD Opteron processor 8360 SE-based server and 47.6 percent greater performance per watt than the Intel Xeon processor X7350-based server (see Figure 2).

In this section, we discuss the best results for all servers. For complete details of the performance of each server at its optimum number of CSUs, see the Test results section.

As Figure 1 illustrates, the Intel Xeon processor X7460-based server delivered 48.0 percent greater performance running vConsolidate than the AMD Opteron processor 8360 SE-based server, and 38.7 percent greater performance than the Intel Xeon processor X7350-based server.

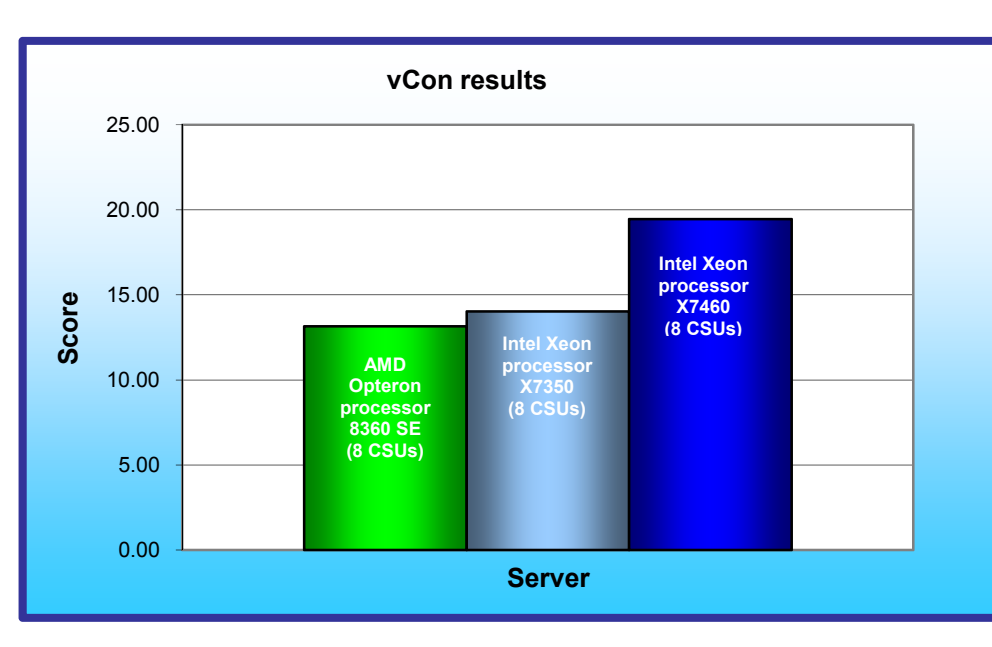

As Figure 2 shows, the Intel Xeon processor X7460 based server produced 38.5 percent greater performance per watt than the AMD Opteron processor 8360 SE-based server, and 47.6 percent greater performance per watt than the Intel Xeon processor X7350-based server.

Figure 2 normalizes the results to the lowerperforming server, the Intel Xeon processor X7350 based server. That system's score is thus 1.00. Normalizing makes each data point in the chart a comparative number, with

**Figure 1: vConsolidate results at eight CSUs for the three servers we tested.** 

higher numbers indicating better performance per watt.

We calculated performance per watt by dividing the vConsolidate score for each server by the measured power when running eight CSUs for a minimum 30-minute interval. We measured power at 208 V on all servers.

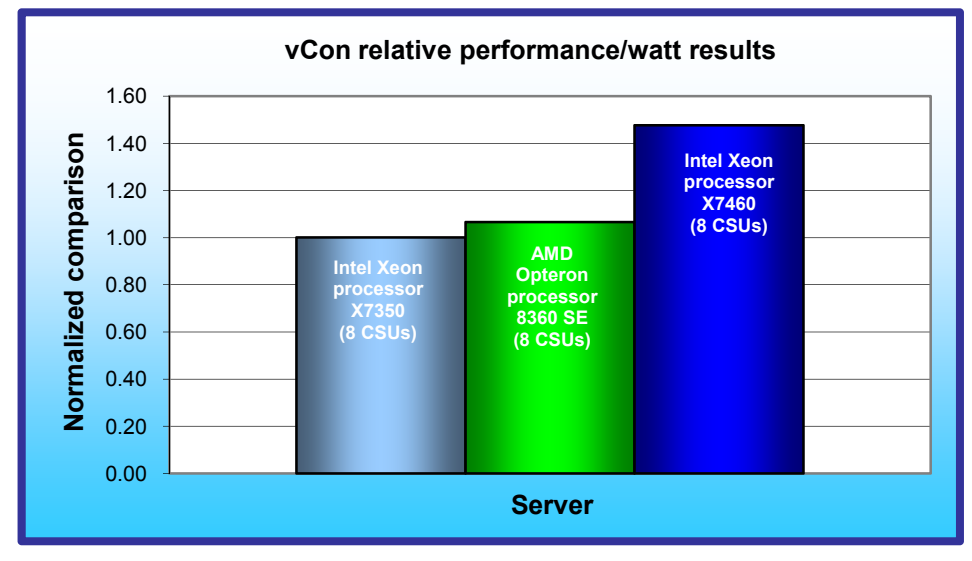

### **Workload**

Intel defined, implemented, and supplied the vConsolidate version 2.0 workload. vConsolidate includes four different performance tests database, Java, mail, and Web---that run simultaneously in different virtual machines (VMs) on a server. A fifth, idle VM is also present during the test. vConsolidate refers to a single collection of these five virtual machines as a consolidate stack unit (CSU). Depending on the type of server and its available resources, testers can choose to run one or more CSUs. The typical goal is to run enough

**Figure 2: Relative vConsolidate performance/watt results at eight CSUs for the three servers we tested.** 

CSUs to push the server under test to its maximum capacity by consuming close to 100 percent of the CPU capacity.

vConsolidate sums the throughput results of each type of work across all CSUs in a test. Then it amalgamates the combined throughputs of all CSUs to create an overall score for the server under test. See the Test results section for more information on this process.

vConsolidate uses the following four performance tests:

#### **LoadSim**

Microsoft Exchange Server 2003 Load Simulator (LoadSim) is a benchmark that measures a server's performance handling email. LoadSim uses the MAPI Messaging Benchmark 3 (MMB-3) to simulate MAPI email clients. The simulated clients issue requests to an Exchange server to generate an email load. LoadSim measures both the server's response time and the number of messages it delivers. LoadSim is available for free download from www.microsoft.com/downloads/details.aspx?FamilyId=92EB2EDC-3433-47CA-A5F8- 0483C7DDEA85&displaylang=en.

#### **SPECjbb2005**

SPECjbb2005 is an industry-standard benchmark from the Standard Performance Evaluation Corp. (SPEC) that measures a server's Java performance. (Note: SPEC and SPECjbb2005 are trademarks of the Standard Performance Evaluation Corporation.) SPEC modeled SPECjbb2005 on the three-tier client/server architecture, with the middle layer as the primary focus. According to SPEC, "Random input selection represents the first (user) tier. SPECjbb2005 fully implements the middle tier business logic. The third tier is represented by tables of objects, implemented by Java Collections, rather than a separate database." For more information about SPECjbb2005, see www.spec.org/jbb2005/docs/UserGuide.html.

The results we quote here for this workload are not official SPECjbb2005 results because the vConsolidate workload uses a slightly modified version of the benchmark. These results are not comparable to SPECjbb2005 results on SPEC's Web site.

#### **SysBench**

The developers at SourceForge.net (www.sourceforge.net) created SysBench to test various aspects of the performance of servers running database systems. The benchmark's original target was the MySQL database system (see www.mysql.com). Intel created a version of SysBench 0.4.0 that would work with Microsoft SQL Server 2005 Enterprise Edition (www.microsoft.com/sql/editions/enterprise/default.mspx). We ran that version in our test. In the vConsolidate workload, SysBench created a 100,000-row SQL database and executed a batch of online transaction processing (OLTP) transactions against that data.

#### **WebBench**

WebBench 5.0 (128-bit US version) is an industry-standard benchmark for Web server software and hardware. It uses PC clients to send Web requests to the server under test. It generates performance results by incrementally increasing the number of clients making HTTP 1.0 GET requests to the Web server; the result is a curve showing the server's performance under increasing load. The peak of that curve represents the peak throughput of the server. WebBench reports both the total number of requests per second the server handled and the server's total throughput in bytes per second. To be certain that we found the true peak performance in our testing, we verified that the server's processor utilization reached or was extremely close to 100 percent during the test.

### **vConsolidate profiles**

The vConsolidate workload comes with four sets of VM specifications, which it calls profiles. These profiles define five key factors for each workload VM:

- number of virtual CPUs (vCPUs) the workload should receive
- amount of virtual RAM (vMemory) the workload should receive
- the operating system (OS) the workload should run
- the key application the workload should run
- the workload itself

As we noted earlier, vConsolidate refers to a single collection of these five virtual machines as a consolidate stack unit (CSU). Depending on the type of server and its available resources, you may choose to run one or more CSUs. The typical goal is to run enough CSUs to push the server under test to its maximum capacity by consuming close to 100 percent of the CPU capacity. vConsolidate offers four profiles; we tested with Profile 3, which we detail in Figure 3.

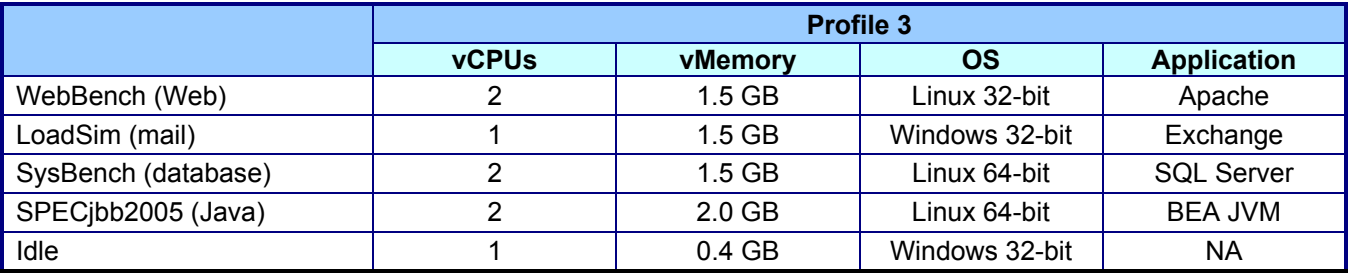

**Figure 3: The vConsolidate profile we used in our testing.** 

For further information on vConsolidate, please contact Intel.

### **Test results**

The result for an execution of the vConsolidate workload amalgamates the results of all four of the workloads it includes. To calculate a final score for a vConsolidate run, we used the following four steps, as vConsolidate specifies:

- 1. Benchmark throughput = benchmark's raw results/benchmark duration (for each of the four benchmarks)
- 2. Total benchmark throughput = add benchmark throughput for all CSUs in test
- 3. Normalized throughput = total benchmark throughput/reference system's benchmark throughput
- 4. vConsolidate score = geomean (normalized throughput of all four benchmarks)

The first step in this process uses whatever raw results a benchmark produces, such as number of transactions or operations, and the benchmark's duration in seconds. We calculate a benchmark's duration by subtracting the start time of the vConsolidate test from its stop time and converting that time to seconds. WebBench is an exception to this process because it automatically produces a score in requests per second. For this benchmark, we calculate the average requests per second for the three WebBench mixes that run while the other benchmarks are running and record this result as its throughput.

The second step is to sum the throughput for a given benchmark across all CSUs. In the one-CSU case, there is no need for this step. For the two- through eight-CSU tests, we summed the throughput of each individual benchmark across all CSUs to obtain that benchmark's final score.

The third step is to normalize the throughput. We use the one-CSU score of one of the systems under test as the reference system and assign it a normalized score of 1.00. We then divide the summed throughput for a given type of work by the reference score for that benchmark. This produces the normalized score for that type of work in this test. In this test, we used as the reference score the one-CSU score on the Intel Xeon processor X7350 based server. The last step is to take the geometric mean of the normalized throughput for all four benchmarks.

Figure 4 shows the final score (the median of three runs) and CPU utilization of the test servers by number of CSUs. The CPU utilization percentage is the average over the period the vConsolidate workload ran.

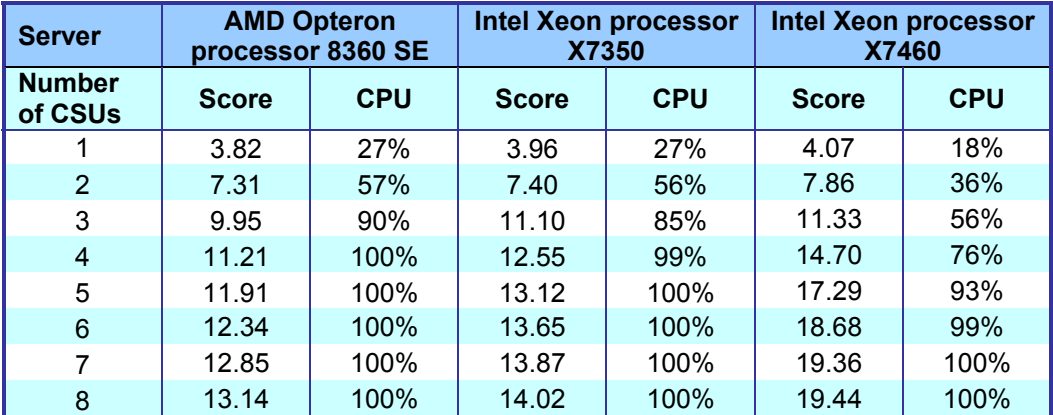

**Figure 4. Final score and CPU utilization of test servers, arranged by number of CSUs.** 

Figure 5 details the power consumption, in watts, of the test servers while idle and during the median eight-CSU test run.

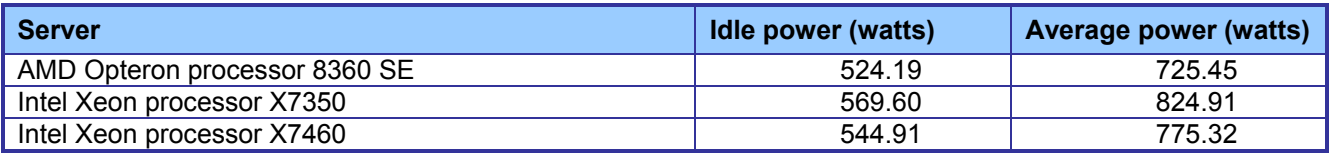

**Figure 5: Average power usage (in watts) of the test servers while idle and during the median eight-CSU test run. Lower numbers are better.** 

Figure 6 shows the eight-CSU test results, by benchmark and CSU, for the AMD Opteron processor 8360 SEbased server.

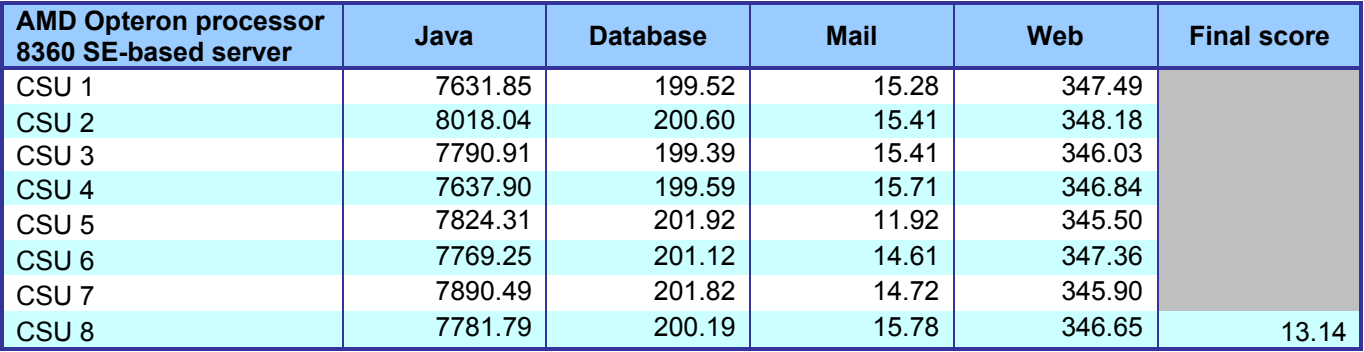

**Figure 6: vConsolidate eight-CSU median results, by benchmark and CSU, for the AMD Opteron processor 8360 SE-based server. Higher scores are better.** 

Figure 7 shows the eight-CSU test results, by benchmark and CSU, for the Intel Xeon processor X7350-based server.

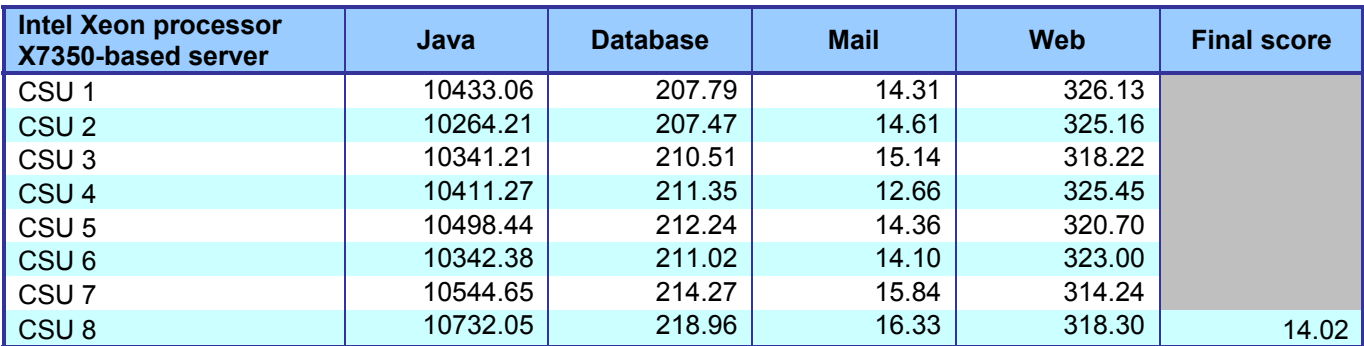

**Figure 7: vConsolidate eight-CSU median results, by benchmark and CSU, for the Intel Xeon processor X7350-based server. Higher scores are better.** 

Figure 8 shows the eight-CSU test results, by benchmark and CSU, for the Intel Xeon processor X7460-based server.

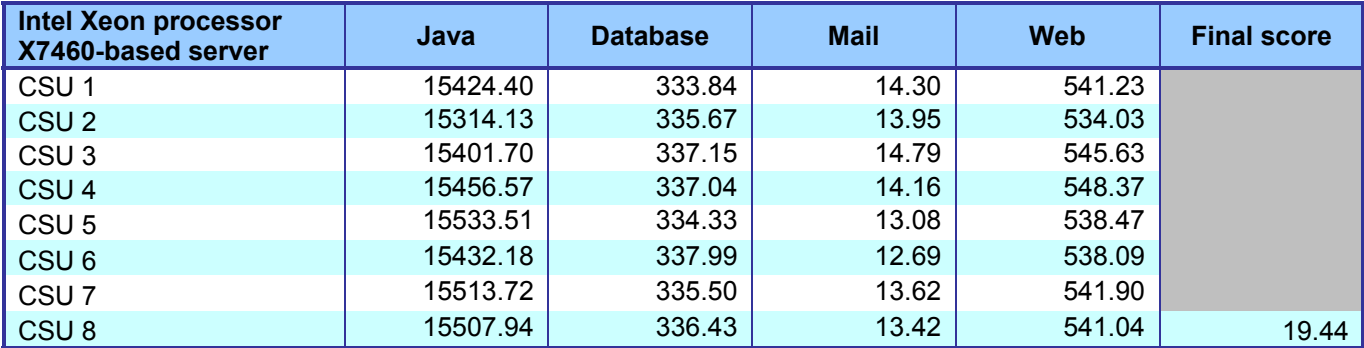

**Figure 8: vConsolidate eight-CSU median results, by benchmark and CSU, for the Intel Xeon processor X7460-based server. Higher scores are better.** 

We include complete results for all three runs on the three test systems in Appendix B.

Note: Due to the complexity and number of components the vConsolidate benchmark uses (e.g., network interfaces, client computers, storage sub-system, configuration of VMs and benchmark components), Intel does not recommend directly comparing test results from this report with results from other vConsolidate reports.

Unless the benchmark and its components have identical configurations, results may vary, providing an inadequate basis for direct comparison.

### **Test methodology**

Figure 9 summarizes some key aspects of the configurations of the three server systems; Appendix A provides detailed configuration information.

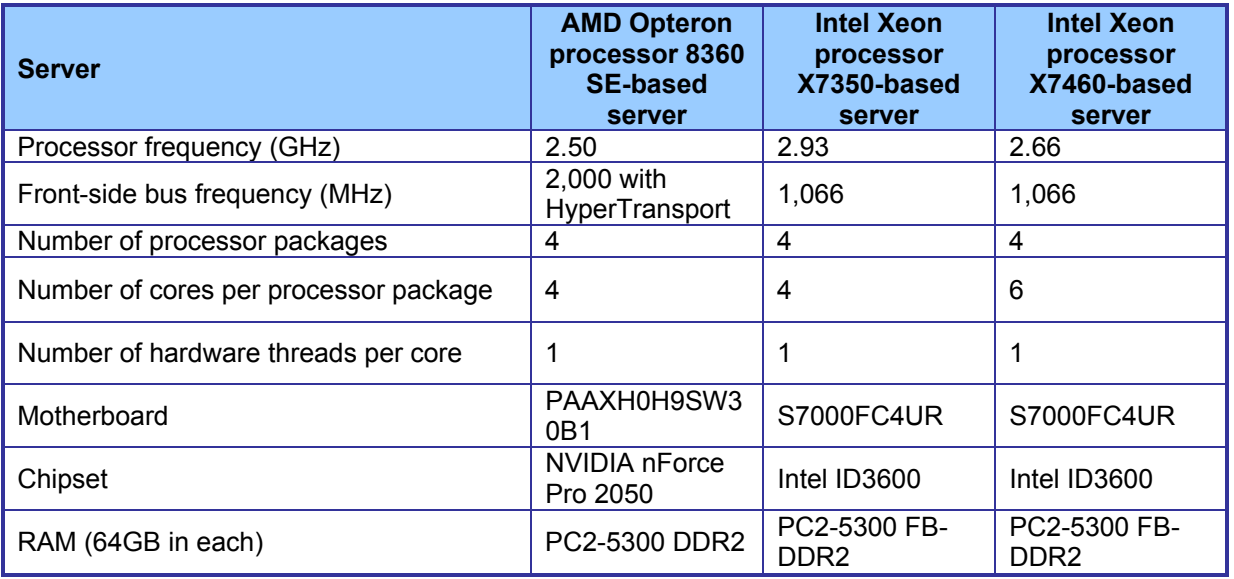

**Figure 9: Key aspects of the configurations of the three server systems.** 

With the following exception we used the default BIOS settings on each server. On the Intel Xeon processor X7350-based server and Intel Xeon processor X7460-based server we enabled Intel virtualization technology. On the AMD Opteron processor 8360 SE-based server we set Power Regulator for ProLiant to Static Performance Mode and enabled both AMD Virtualization and No-Execute Page-Protection.

To be sure we could push the processors of each of the three system configurations to their maximum capacities, we tested each server with as many vConsolidate CSUs as the server could handle, starting with one CSU, up to or extremely close to 100 percent processor utilization. The rest of this section details how we set up the servers and the vConsolidate workload.

### **Hardware and software the test involved**

#### **Software**

We used the following software to configure and run the vConsolidate workload:

- Red Hat Enterprise Linux 5.2
- Microsoft Windows Server 2003 R2, Enterprise Edition
- Linux 32-bit
- Linux 64-bit
- Apache
- Microsoft Exchange Server 2003
- Microsoft SQL Server 2005
- BEA JRockit 1.6.0\_02-b05
- WebBench 5.0
- Microsoft Exchange Server Load Simulator (LoadSim) 06.05.7775
- SPECjbb2005 v1.07
- SysBench v0.4.0
- Intel vConsolidate OEM framework package version 1

#### **Hardware**

Our test bed consisted of the following hardware:

- The server under test
- Eight custom-built Intel Desktop Board D915GMH with Intel Pentium 4 3.0GHz w/HT systems, which we used for all WebBench clients, LoadSim clients, and WebBench controllers (CSU 2 and CSU 3).
- One custom-built Intel Server Board D945GTP system, which we used as both the main vConsolidate controller and the CSU 1 WebBench controller
- NETGEAR GS724T, which we set up into two VLANs (one for external network and one for internal network)
- **EMC CLARIION CX3 storage**
- Three EMC CX-4PDAE-FD disk enclosures, with 15 x Hitachi HUS151473VLF4E0 73.4 GB disk drives each
- QLogic SANblade QLE2462 Dual Port 4-Gbps Fibre Channel Host Bus Adapter (HBA) installed in the server under test

Figure 10 illustrates the test bed.

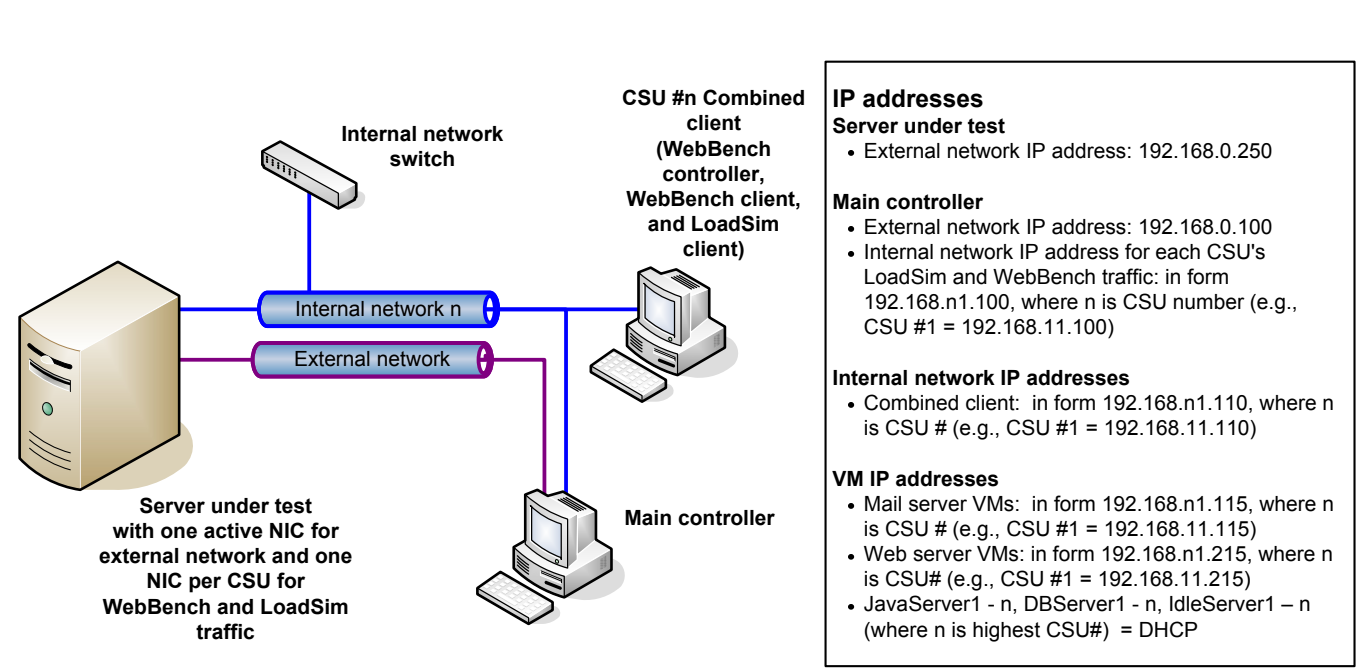

# vConsolidate test bed

**Figure 10: Our vConsolidate test bed.** 

### **Server installation**

#### **Installing**

- 1. When the server boots, press Enter.
- 2. Choose Skip, and press Enter.
- 3. Click Next.
- 4. Click Next.
- 5. Choose U.S. English, and click Next.
- 6. Type in the installation number, and click OK.
- 7. Select the first drive for installation, and click Next.
- 8. Click Yes on the warning window.
- 9. Click Next.
- 10. Choose Manually for host name, type the name, and click Next.
- 11. Verify time zone, and click Next.
- 12. Type the password in Root password and Confirm password, and click Next.
- 13. Verify that Virtualization and Software Development are the only options checked, and click Next.
- 14. Remove the disk from the server, and click Reboot.

#### **Setting up**

- 1. Click Forward.
- 2. Choose Yes, and click Forward.
- 3. Disable Firewall, and click Forward.
- 4. Click Yes on the warning window.
- 5. Disable SELinux, and click Forward.
- 6. Click Yes on the warning window.
- 7. Accept defaults, and click Forward.
- 8. Verify time and date, and click Forward.
- 9. Choose No, I prefer to register at a later time, and click Forward.
- 10. Choose No thanks on the popup window.
- 11. Click Forward.
- 12. Click Forward without entering user information.
- 13. Click Continue on the popup window.
- 14. Click Forward.
- 15. Click Finish.
- 16. Click OK to reboot the server.

#### **Editing the file /etc/grub.conf**

- 1. Open the Terminal.
- 2. Type nano -w /etc/grub.conf
- 3. Add dom0 mem=4G mem=64G dom0 vcpus pin=false to the end of the Kernel line.
- 4. Press CTRL+X to exit the file, press Y to save, and press Enter to return to the Terminal screen.

#### **Disabling services**

- 1. Open the Terminal.
- 2. Type chkconfig auditd off and press Enter.

#### **Adding scripts and ISO images**

- 1. Open the Terminal.
- 2. Type mkdir / mnt/ftpvol and press Enter.
- 3. Type mount 10.41.1.215:/ftpvol /mnt/ftpvol and press Enter.
- 4. Type cd /mnt/ftpvol/vcon2/server scripts and press Enter.
- 5. Type  $cp -vr \cdot /root$  and press Enter.

#### **Setting up the LUNS**

- 1. Create a partition:
	- a. Open a Terminal.
	- b. Type cat /proc/partitions and press Enter.
- 2. Find the LUN you are looking to run on:
	- a. Type fdisk /dev/(LUN Name)
		- b. Type n and press Enter.
		- c. Type p and press Enter.
		- d. Type 1 and press Enter.
		- e. Press Enter.
		- f. Press Enter.
		- g. Type w and press Enter.
- 3. Format the LUN:
	- a. Type mkfs.ext3 -L LUN Name /dev/[LUN Name]1
- 4. Mount the LUN:
	- a. Type mkdir /mnt/lun1
	- b. Type nano -w /etc/fstab and press Enter.
	- c. Insert the following at the bottom of the file:

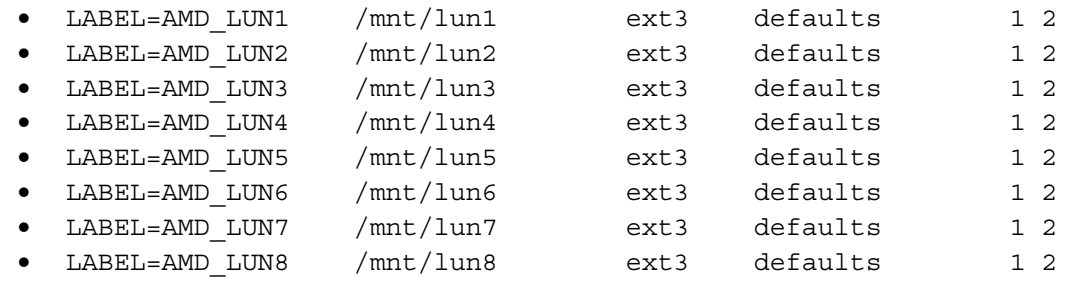

#### **Networking**

- 1. Type cd /etc/xen
- 2. Type nano -w xend-config.sxp, and press Enter to edit the file.
	- a. Comment out the line (network-script network-bridge)by placing a # symbol at the beginning of the line.
	- b. On the next line, add the following text: (network-script 'network-xen-multibridge')
	- c. Press CTRL+X to exit the file, press Y to save, and press Enter to return to the Terminal screen.
- 3. Type cd scripts
- 4. Type nano -w network-xen-multi-bridge and press Enter to edit the file.
- 5. Edit this script as needed for your configuration. Here is an example:

```
#!/bin/sh 
# network-xen-multi-bridge 
# Exit if anything goes wrong. 
set -e 
# First arg is the operation. 
OP = $1script=/etc/xen/scripts/network-bridge.xen 
_cmd="$@" 
$script $ cmd vifnum=0 bridge=xenbr0 netdev=eth8
$script $ cmd vifnum=1 bridge=xenbr1 netdev=eth0
$script $_cmd vifnum=2 bridge=xenbr2 netdev=eth1 
$script $_cmd vifnum=3 bridge=xenbr3 netdev=eth2 
$script $_cmd vifnum=4 bridge=xenbr4 netdev=eth3 
$script $_cmd vifnum=5 bridge=xenbr5 netdev=eth4
```

```
$script $ cmd vifnum=6 bridge=xenbr6 netdev=eth5
$script $ cmd vifnum=7 bridge=xenbr7 netdev=eth6
$script $ cmd vifnum=8 bridge=xenbr8 netdev=eth7
```
6. Restart the server.

To create one vConsolidate CSU, we had to create the five virtual machines that CSU describes:

- Mail server
- Web server
- Java application server
- database server
- idle server

The following subsections detail how we created and configured each of these VMs.

### **Installing and configuring the mail server VM**

- Follow the steps in the earlier Copying the base VMs section using the following VM specifications:
- Name: MailServer1
- Virtual processors: 1
- Virtual memory: 1.5 GB
- Virtual disk size: 10 GB
- Virtual network: Internal Network (set the IP address to 192.168.11.115 in Windows within the VM)

#### **Creating the virtual machine**

We ran the script virt-install mailserver.sh:

```
#!/bin/sh 
VM_DISKSTORE=/mnt/lun1 
VM_NAME=MailServer1 
mkdir -p $VM_DISKSTORE/$VM_NAME/ 
virt-install \ 
      --hvm \setminus--name=$VM NAME \
      -vcpus=1\overline{\setminus}-ram=1500 \ \ \ \ \ \ \--file=$VM_DISKSTORE/$VM_NAME/$VM_NAME.dsk \
        --file-size=10 \ 
       --nonsparse \ 
        --network=bridge:xenbr0 \ 
        --cdrom=/store/windows/win2003r2sp2_32bit_cd1.iso \ 
        --os-type=windows \ 
        --os-variant=win2k3 \ 
        --vnc
```
To finish setting up this VM for vConsolidate, we had to install several additional software components. The following subsections detail the necessary installation processes.

#### **Installing the domain controller**

- 1. Select Start→Administrative Tools→Manage Your Server.
- 2. Click Add or remove a role.
- 3. At the Configure Your Server window, click Next.
- 4. At the Server Role screen, select Domain Controller, and click Next.

```
Principled Technologies, Inc.: vConsolidate performance and power on Intel- and 10
AMD-based servers running Red Hat Enterprise Linux 5.2
```
- 5. At the Summary of Selections screen, click Next.
- 6. At the Welcome pop-up window, click Next.
- 7. At the Operating System Compatibility screen, click Next.
- 8. For the Domain Controller Type, leave the default option (Domain controller for a new domain), and click Next.
- 9. At the Create New Domain screen, leave the default (Domain in a new forest), and click Next.
- 10. At the Install or Configure DNS window, select No, and click Next.
- 11. At the New Domain Name screen, type a domain name (vcon.com), and click Next.
- 12. At the NetBIOS Domain Name screen, enter a NETBIOS domain name (vcon), and click Next.
- 13. Click Next through the following screens: Database and Log Folders, Shared System Volume, and Permissions. Doing so accepts the default options for each of those screens.
- 14. At the Directory Services Restore Mode Administrative Password screen, enter a password (password), and click Next.
- 15. When the installation software prompts you to do so, insert the OS CD, and click OK.
- 16. At the Completing the Active Directory Installation Wizard screen, click Finish.
- 17. When the system prompts you to reboot the VM, click Restart Now.
- 18. After the VM reboots, log in to the system.
- 19. At the This Server is Now a Domain Controller window, click Finish.

#### **Installing Internet Information Services 6.0**

- 1. Select Start $\rightarrow$  Control Panel $\rightarrow$  Add or Remove Programs.
- 2. Click Add/Remove Windows Components.
- 3. Select Application Servers, and click Details.
- 4. Click ASP.NET, and make sure a check appears in the check box.
- 5. Select Internet Information Services (IIS), and click Details.
- 6. Click NNTP Service and SMTP Service, make sure a check appears in both check boxes, and click OK.
- 7. Click OK to close the Application Server window.
- 8. At the Windows Components Wizard, click Next to begin the installation.
- 9. When the system prompts you to do so, insert the OS CD, and click OK.
- 10. At the Completing the Windows Components Wizard window, click Finish.
- 11. Close the Add or Remove Programs window.

#### **Installing Exchange Server 2003**

- 1. Insert the Microsoft Exchange Server 2003 CD. The CD should automatically launch the installation software.
- 2. Click the Deploy the first Exchange 2003 Server link.
- 3. Click the New Exchange 2003 Installation link.
- 4. Click the Run ForestPrep now link.
- 5. When the compatibility issue notice appears, click Continue, and check the Don't display this message again box.
- 6. At the Welcome screen, click Next.
- 7. Accept the End User License Agreement, and click Next.
- 8. At Component Selection Screen, keep the defaults, and click Next.
- 9. Leave the default account information, and click Next. Installation should start. (This process may take a while to complete.)
- 10. When the installation completes, click Finish.
- 11. Return to the Exchange Server Deployment Tools screen, and click Run DomainPrep now.
- 12. At the Welcome screen, click Next.
- 13. Accept the End User License Agreement, and click Next.
- 14. At Component Selection Screen, keep the defaults, and click Next.
- 15. At the insecure domain notice, click OK.
- 16. When the installation completes, click Finish.
- 17. Return to the Exchange Server Deployment Tools screen, and click Run Setup Now.
- 18. At the Welcome screen, click Next.
- 19. Accept the End User License Agreement, and click Next.
- 20. At the Component Selection screen, the action for Microsoft Exchange should by default be Typical. (If it is not, use the drop-down box to set it to Typical.)
- 21. Click Next.
- 22. For the Installation Type, select Create new Exchange Organization, and click Next.
- 23. Enter vcon as the Organization Name, and click Next.
- 24. Accept the Microsoft Exchange Server Licensing Agreement, and click Next.
- 25. Review the installation summary, and click Next.
	- The installation should start. (This process may take a while to complete.)
- 26. When the installation completes, click Finish.
- 27. Close the Exchange Server Deployment Tools window.
- 28. Install Microsoft Exchange Server 2003 Service Pack 2.
- 29. Insert the SP2 CD, and double-click update exe.
- 30. Accept the default location to extract the file, and click OK.
- 31. After the extraction finishes, open Windows Explorer, and browse to the update.exe executable.
- 32. At the Welcome screen, click Next.
- 33. Select I agree to accept the License Agreement, and click Next.
- 34. At the Component Selection window, leave the default option (Update), and click Next.
- 35. Verify the installation Summary, and click Next.
- 36. When the installation completes, click Finish.

#### **Add a new 40GB virtual hard disk**

- 1. Shut down the server.
- 2. In the VMM right-click the MailServer, and select Details.
- 3. Click the Hardware tab in the Details window.
- 4. Click Add.
- 5. Select Storage Device from the Hardware Type drop-down menu, and click Forward.
- 6. Select the radio button beside Simple File, and type
- /mnt/lun1/MailServer1/MailServer1\_data.dsk
- 7. Change the file size to 40000.
- 8. Select Virtual disk from the Device type drop-down menu, and click Forward.
- 9. When the drive is created, power on the MailServer, and log in.
- 10. In the MailServer VM, right-click My Computer, and select Manage.
- 11. In the Computer Management Console, select Disk Management.
- 12. When a Welcome to Initialize and Convert Disk Wizard window appears, click Next.
- 13. Select Disk 1 to initialize.
- 14. At the Select Disk to Convert screen, leave the disk unchecked.
- 15. At the Completing the Initialize and Convert Disk Wizard screen, click Finish.
- 16. Right-click the Disk 1 unallocated box, and select New Partition.
- 17. At the Welcome screen, click Next.
- 18. Leave the partition type as Primary, and click Next.
- 19. Accept the default Partition Size, which should be the same as the Maximum disk space, and click Next.
- 20. Assign the drive letter E, and click Next.
- 21. Format the partition with the NTFS File system, enter Mail Store for the volume label, and click Next.
- 22. At the Completing the New Partition Wizard screen, click Finish.
- 23. The partition should begin formatting.
- 24. When the formatting completes, close the Computer Management console.
- 25. Select Start→All Programs→Microsoft Exchange→System Manager.
- 26. In the left window pane, expand Servers and MailServer so the First Storage Group is visible.
- 27. Right-click First Storage Group, and select Properties.
- 28. Click Browse, and change the Transaction log and System path location to E:\.
- 29. Check the Enable circular logging box, and click Apply.
- 30. When the pop-up message appears asking if you want to perform this task, click Yes.
- 31. When the message appears saying that all mounted stores are back online, click OK.
- 32. Right-click Mailbox Store under First Storage Group, and select Properties.
- 33. Select the Database tab.
- 34. Click Browse, and move the Exchange database and Exchange streaming database to E:\.
- 35. Check the This database can be overwritten by a restore box.
- 36. Click Customize next to Maintenance interval.
- 37. Remove all blue from the boxes so the system will not perform maintenance, and click OK.
- 38. At the Mailbox Store Properties window, click Apply.
- 39. When a warning message appears, click Yes.
- 40. When the message that the database files have been moved appears, click OK.
- 41. Click OK to close the Mailbox Store Properties window.
- 42. Right-click Public Store under First Storage Group, and select Properties.
- 43. Select the Database tab.
- 44. Click Browse, and move the Exchange database and Exchange streaming database to E:\.
- 45. Check the This database can be overwritten by a restore box.
- 46. Click Customize next to Maintenance interval.
- 47. Remove all blue from the boxes so the system will not perform maintenance, and click OK.
- 48. At the Public Store Properties window, click Apply.
- 49. When a warning message appears, click Yes.
- 50. When the message that the database files have been moved appears, click OK.
- 51. Click OK to close the Public Store Properties window.
- 52. Reboot the virtual machine.

### **Installing and configuring the Web server VM**

Create a VM using the following VM specifications:

- Name: WebServer1 (use WebServer for the Host Name in the VM)
- Virtual processors: 2
- Virtual memory: 1.5 GB
- Virtual Disk Size: 10GB
- Virtual Network: Internal Network (set the IP address to 192.168.11.215 within the VM)

#### **Creating the virtual machine**

We ran the script virt-install webserver.sh:

```
#!/bin/sh 
VM_DISKSTORE=/mnt/lun1 
VM_NAME=WebServer1 
mkdir -p $VM_DISKSTORE/$VM_NAME/ 
virt-install \ 
       --paravirt \ 
       --name=$VM_NAME \ 
      -vcpus=2 \setminus-ram=1500 \ \ \backslash--file=$VM_DISKSTORE/$VM_NAME/$VM_NAME.dsk \
      -file-size=10 \
       --nonsparse \ 
       --network=network:default \ 
       --location=nfs:192.168.122.1:/store/linux/rhel52/i386 \ 
       --os-type=linux \ 
       --os-variant=rhel5 \ 
      --vnc
```
To finish setting up this VM for vConsolidate, we had to install several additional software components. The following subsections detail the necessary installation processes.

#### **Install Red Hat Linux**

- 1. Copy the files from your Linux install CD to a directory on your server. In this example we used /store/linux/rhel52/i386
- 2. You need to set up an FTP, HTTP, or NFS server for host the install files for paravirtualized Linux clients. To use NFS add the following line to /etc/exports:/store \*(ro)
- 3. Then run the following commands to start the NFS server:
	- chkconfig nfs on
	- service nfs start
- 4. At the Choose a Language screen, select English and press Enter.
- 5. At the Keyboard Type screen select us, and press Enter.
- 6. At the Configure TCP/IP screen, deselect Enable IPv6. Use the down arrow key to highlight OK, and press Enter.
- 7. Use the down arrow key to highlight OK, and press Enter.
- 8. At the Red Hat Enterprise Linux 5, click Next.
- 9. At the Installation Number popup, select the radio button beside Skip entering Installation Number, and click OK.
- 10. At the Skip screen, click Skip.
- 11. At the Warning popup, select Yes.
- 12. At the Installation requires partitioning screen, click Next.
- 13. If a warning appears, click Yes.
- 14. At the Network Devices screen, set the hostname to webserver1.vcon.lan, and click Next. If you receive any warnings, click Continue.
- 15. At the Time zone selection screen, select the appropriate time zone, and click Next.
- 16. Type password in the root password and confirm fields, and click Next.
- 17. At the default installation screen, select both Software Development and Web Server, and click Next.
- 18. When prompted, click Next.
- 19. At the Congratulations screen, click Reboot.
- 20. After the system reboots and the Welcome screen appears, click Forward.
- 21. Agree to the EULA, and click Forward.
- 22. At the Firewall screen, select Disabled from the Firewall drop-down menu, and click Forward.
- 23. If a warning popup appears, click Yes.
- 24. At the SELinux screen, select Disabled from the SELinux Setting drop-down menu, and click Forward.
- 25. If a warning appears, click Yes.
- 26. At the Date and Time screen, set the time and date, and click Forward.
- 27. At the Set Up Software Updates screen, select No, I prefer to register at a later time, and click Forward.
- 28. If a popup appears asking if you are sure, click No thanks.
- 29. At the Finish Updates Setup, click Forward.
- 30. At the Create User Screen, click Forward.
- 31. If a warning appears, click Continue.
- 32. At the Sound Card screen, click Forward.
- 33. At the Additional CDs screen, click Finish.
- 34. At the popup, click OK.
- 35. At the logon screen, enter root for the User and password for the password, and press Enter.
- 36. Open a terminal.
- 37. Run the following commands:
	- a. chkconfig auditd off
	- b. chkconfig smartd off

To finish setting up this VM for vConsolidate, we had to install several additional software components. The following subsections detail the necessary installation processes.

#### **Configuring Apache**

- 1. Open a terminal.
- 2. Type the following
	- a. nano –w /etc/httpd/conf/httpd.conf
- b. press Crtl+W to search for LogLevel
- c. Edit LogLevel from warn to crit
- d. Add # in front of CustomLog logs/access\_log common
- e. Press Crtl+X.
- f. Type  $Y$  and press Enter to save and close the editor.
- g. nano –w /etc/httpd/conf.d/ssl.conf
- h. Press Crtl+W to search for LogLevel
- i. Edit LogLevel from warn to crit
- $i$ . Add  $\#$  in front of TransferLog logs/ssl access log
- k. Add  $\#$  in front of CustomLog logs/ssl request log and in front of the line below it.
- l. Press Crtl+X.
- m. Type Y and press Enter to save and close the editor.
- n. Type the following commands:
	- i. chkconfig httpd on
	- ii. service httpd start

#### **WebBench installation**

- 1. Copy the WebBench files:
	- a. mkdir /mnt/ftpvol
	- b. mount 10.41.1.215:/ftpvol /mnt/ftpvol
	- c. cd /mnt/ftpvol/vcon2/
	- d. cp wbtree.tar.gz /var/www/html/
	- e. cd /var/www/html
	- f. tar –zxvf wbtree.tar.gz
	- g. cp wbtree/simcgi.c /var/cgi-bin/
	- h. cd /var/www/cgi-bin/
	- i. cc simcgi.c –o simcgi.exe

#### **Configuring WebServer**

- 1. Go to System  $\rightarrow$  Administration  $\rightarrow$  Network.
- 2. In the Network Configuration window, in the Devices tab, click Edit.
- 3. In the Ethernet Device window, select the radio button beside Statically set IP addresses, and add the following:
	- Address: 192.168.11.215
	- Subnet mask: 255.255.255.0
- 4. Press Alt+O.
- 5. Click File $\rightarrow$ Save. When prompted, click OK.
- 6. Click File $\rightarrow$ Quit.
- 7. Shut down the server.

#### **On the XEN host complete the following steps:**

- 1. Open a terminal.
- 2. Type the following commands:
	- a. virsh dumpxml WebServer1 > Webserver1.xml
		- b. nano –w WebServer1.xml
- 3. In the screen that appears, replace virbr0 with xenbr1
- 4. Press Ctrl+X .
- 5. Type Y and press Enter.
- 6. Type virsh define WebServer1.xml
- 7. Start the WebServer, and log on.

### **Installing and configuring the Java application server VM**

Create a VM using the following VM specifications:

- Name: JavaServer1
- Virtual processors: 2
- Virtual memory: 2 GB
- Virtual Disk Size: 10 GB
- Virtual Network: External Network (keep the default network DHCP settings)

#### **Creating the virtual machine**

We ran the script virt-install webserver.sh:

```
#!/bin/sh 
VM_DISKSTORE=/mnt/lun1 
VM_NAME=JavaServer1 
mkdir -p $VM_DISKSTORE/$VM_NAME/ 
virt-install \ 
       --paravirt \ 
      --name=$VM NAME \
      -vcpus=2 \setminus--ram=2000 \
      --file=$VM_DISKSTORE/$VM_NAME/$VM_NAME.dsk \
       --file-size=10 \ 
       --nonsparse \ 
       --network=network:default \ 
      --location=nfs:192.168.122.1:/store/linux/rhel52/x86_64 \
       --os-type=linux \ 
       --os-variant=rhel5 \ 
       --vnc
```
To finish setting up this VM for vConsolidate, we had to install several additional software components. The following subsections detail the necessary installation processes.

- 1. Copy the files from your Linux install CD to a directory on your server. In this example we used /store/linux/rhel52/i386
- 2. You need to set up an FTP, HTTP, or NFS server for host the install files for paravirtualized Linux clients.
- 3. To use NFS add the following line to /etc/exports:/store \*(ro)
- 4. Then run the following commands to start the NFS server:
	- a. chkconfig nfs on
	- b. service nfs start
- 5. At the Choose a Language screen, select English, and press Enter.
- 6. At the Keyboard Type screen, select us, and press Enter.
- 7. At the Configure TCP/IP screen, deselect Enable IPv6. Use the down arrow key to highlight OK, and press Enter.
- 8. Use the down arrow key to highlight OK, and press Enter.
- 9. At the Red Hat Enterprise Linux 5, click Next.
- 10. At the Installation Number pop up select the radio button beside Skip entering Installation Number, and click OK.
- 11. At the Skip screen, click Skip.
- 12. At the Warning popup, select Yes.
- 13. At the Installation requires partitioning screen, click Next.
- 14. If a warning appears, click Yes.
- 15. At the Network Devices screen, set the hostname to JavaServer1.vcon.lan, and click Next. If you receive any errors, click Continue.
- 16. At the Time zone selection screen, select the appropriate time zone, and click Next.
- 17. Type password in the root password and confirm fields, and click Next.
- 18. At the default installation screen, select both Software Development and Web Server, and click Next.
- 19. When prompted, click Next.
- 20. At the Congratulations screen, click Reboot.
- 21. After the system reboots and the Welcome screen appears, click Forward.
- 22. Agree to the EULA, and click Forward.
- 23. At the Firewall screen, select Disabled from the Firewall drop-down menu, and click Forward.
- 24. If a warning popup appears, click Yes.
- 25. At the SELinux screen, select Disabled from the SELinux Setting drop-down menu, and click Forward.
- 26. If a warning appears, click Yes.
- 27. At the Date and Time screen, set the time and date, and click Forward.
- 28. At the Set Up Software Updates screen, select No, I prefer to register at a later time, and click Forward.
- 29. If a popup appears asking if you are sure, click No thanks.
- 30. At the Finish Updates Setup, click Forward.
- 31. At the Create User Screen, click Forward.
- 32. If a warning appears, click Continue.
- 33. At the Sound Card screen, click Forward.
- 34. At the Additional CDs screen, click Finish.
- 35. At the popup, click OK.
- 36. At the logon screen, enter root for the User and password for the password, and press Enter.
- 37. Open a terminal.
- 38. Run the following commands:
	- chkconfig auditd off
	- chkconfig smartd off

#### **Statically set IP address**

- 1. Go to System  $\rightarrow$  Administration  $\rightarrow$  Network.
- 2. In the Network Configuration window, in the Devices tab, click Edit.
- 3. In the Ethernet Device window, select the radio button beside Statically set IP addresses, and add the following:
	- a. Address: 192.168.0.41
		- b. Subnet mask: 255.255.255.0
- 4. Press Alt+O.
- 5. Click File $\rightarrow$ Save.
- 6. When prompted, click OK.
- 7. Click File $\rightarrow$ Quit.
- 8. Shut down the server.

#### **Installing SPECjbb2005**

- 1. Copy the SPECjbb2005 files:
	- a. mkdir /mnt/ftpvol
	- b. mount 10.41.1.215:/ftpvol /mnt/ftpvol
	- c. cd /mnt/ftpvol/vcon2/
	- d. cp daemon /root/
	- e. cp jrockit-jdk1.6.0\_03-linux\_x86\_64.tar.gz /root/
	- f. cp –r vSpecJBB2005/ /root/
	- g. cd /root/
	- h. tar –zxvf jrockit-jdk1.6.0\_03-linux\_x86\_64.tar.gz
	- i. nano –w vSpecJBB2005/run.sh
	- j. Make sure that the jrockit path is  $j$ rockit-jdk1.6.0 03
	- k. Press Crtl+X.
	- l. Type Y and press Enter to save and close the editor.
	- m. Chmod +x vSpecJBB2005/run.sh
- n. dos2unix vSpecJBB2005/run.sh
- o. nano –w /etc/rc.local
- p. Add the following to the end of the document:
	- i. /root/daemon > /root/daemon.log &
- q. Press Crtl+X.
- r. Type  $Y$  and press Enter to save and close the editor.

#### **On the XEN host complete the following steps:**

- 1. Open a terminal.
- 2. Type the following commands:
	- a. virsh dumpxml JavaServer1 > Javaserver1.xml
		- b. nano –w WebServer1.xml
- 3. In the screen that appears, replace  $virbr0$  with  $xenbr0$
- 4. Press Ctrl+X.
- 5. Type Y and press Enter.
- 6. Type virsh define JavaServer1.xml
- 7. Start the JavaServer, and log on.

### **Installing and configuring the database server VM**

Create VM section using the following VM specifications.

- Name: DBServer1
- Virtual processors: 2
- Virtual memory: 1.5 GB
- Virtual disk size: 10 GB
- Virtual network: External Network (keep the default network DHCP settings)

#### **Creating the virtual machine**

We ran the script virt-install webserver.sh:

```
#!/bin/sh 
VM_DISKSTORE=/mnt/lun1 
VM_NAME=DatabaseServer1 
mkdir -p $VM_DISKSTORE/$VM_NAME/ 
virt-install \ 
       --paravirt \ 
       --name=$VM_NAME \ 
      -vcpus=2 \setminus --ram=1500 \ 
      --file=$VM_DISKSTORE/$VM_NAME/$VM_NAME.dsk \
      -file-size=10 \backslash --nonsparse \ 
       --network=network:default \ 
       --location=nfs:192.168.122.1:/store/linux/rhel52/x86_64 \ 
       --os-type=linux \ 
       --os-variant=rhel5 \ 
       --vnc
```
To finish setting up this VM for vConsolidate, we had to install several additional software components. The following subsections detail the necessary installation processes.

1. Copy the files from your Linux install CD to a directory on your server. In this example we used /store/linux/rhel52/i386

- 2. You need to set up an FTP, HTTP, or NFS server for host the install files for paravirtualized Linux clients. To use NFS add the following line to "/etc/exports":/store \*(ro)
- 3. Then run the following commands to start the NFS server: chkconfig nfs on?service nfs start
- 4. At the Choose a Language screen, select English and press Enter.
- 5. At the Keyboard Type screen, select us, and press Enter.
- 6. At the Configure TCP/IP screen deselect Enable IPv6. Use the down arrow key to highlight OK, and press Enter.
- 7. Use the down arrow key to highlight OK, and press Enter.
- 8. At the Red Hat Enterprise Linux 5, click Next.
- 9. At the Installation Number pop-up window, select the radio button beside Skip entering Installation Number, and click OK.
- 10. At the Skip screen, click Skip.
- 11. At the Warning pop-up window, select Yes.
- 12. At the Installation requires partitioning screen, click Next.
- 13. If a warning appears, click Yes.
- 14. At the Network Devices screen, set the hostname to: DBserver1.vcon.lan, and click Next. If you receive any errors, click Continue.
- 15. At the Time zone selection screen, select the appropriate time zone, and click Next.
- 16. Type password in the root password and confirm spaces, and click Next.
- 17. At the default installation screen, select both Software Development and Web Server, and click Next.
- 18. When prompted, click Next.
- 19. At the Congratulations screen, click Reboot.
- 20. When the system reboots, click Forward at the Welcome screen.
- 21. Agree to the EULA, and click Forward.
- 22. At the Firewall screen, select Disabled from the Firewall drop-down menu, and click Forward.
- 23. If a warning popup appears, click Yes.
- 24. At the SELinux screen, select Disabled from the SELinux Setting drop-down menu, and click Forward.
- 25. If a warning appears, click Yes.
- 26. At the Date and Time screen, set the time and date, and click Forward.
- 27. At the Set Up Software Updates screen, select No, I prefer to register at a later time, and click Forward.
- 28. If a pop-up window appears asking if you are sure, click No thanks.
- 29. At the Finish Updates Setup screen, click Forward.
- 30. At the Create User screen, click Forward.
- 31. If a warning appears, click Continue.
- 32. At the Sound Card screen, click Forward.
- 33. At the Additional CDs screen, click Finish.
- 34. At the pop-up window, click OK.
- 35. At the logon screen, type root for the User and password for the password, and press Enter.
- 36. Open a terminal.
- 37. Run the following commands:
	- a. chkconfig auditd off
	- b. chkconfig smartd off

#### **Statically set IP address**

- 1. Go to System  $\rightarrow$  Administration  $\rightarrow$  Network.
- 2. In the Network Configuration window, in the Devices tab, click Edit.
- 3. In the Ethernet Device window, select the radio button beside Statically set IP addresses, and add the following:
	- Address: 192.168.0.21
	- Subnet mask: 255.255.255.0
- 4. Press Alt+O.
- 5. Click File $\rightarrow$ Save. When prompted, click OK.
- 6. Click File $\rightarrow$ Quit.

7. Shut down the server.

#### **Adding an additional hard drive**

- 1. Shut down the server.
- 2. In the VMM right-click the Database Server, and select Details.
- 3. Click the Hardware tab in the Details window.
- 4. Click Add.
- 5. Select Storage Device from the Hardware Type drop-down menu, and click Forward.
- 6. Select the radio button beside Simple File, and type /mnt/lun1/DatabaseServer1/DatabaseServer1\_data.dsk
- 7. Change the file size to 25600.
- 8. Select Virtual disk from the Device type drop-down menu, and click Forward.
- 9. When the drive is created, power on the Database server, and log in.
- 10. Open a terminal and run the following command:  $fdisk /dev/xvdb$
- 11. To create a new partition, type n and press Enter.
- 12. To create a primary partition, type  $p$  and press Enter.
- 13. To number the partition, type 1.
- 14. For the first cylinder default, press Enter.
- 15. For size, type: +5120M and press Enter.
- 16. Create a new partition type n and press Enter.
- 17. Primary partition, type  $p$  and press Enter.
- 18. Number the partition, type 2 and press Enter.
- 19. For the first cylinder default, press Enter.
- 20. For size, press Enter.
- 21. Type w and press Enter.
- 22. Type mkfs.ext3 –L logs /dev/xvdb1 and press Enter.
- 23. Type mkfs.ext3 –L data /dev/xvdb2 and press Enter.
- 24. Type mkdir -p /home/mysql/logs
- 25. Type mkdir -p /home/mysql/data
- 26. Type nano –w /etc/fstab This opens a nano text editor.
- 27. Make the following additions at the end of the document:
	- LABEL=logs /home/mysql/logs ext3 defaults 1 2
		- LABEL=logs /home/mysql/data ext3 defaults 1 2
- 28. Press Crtl+X.
- 29. Type  $y$  and press Enter. You have now exited and saved the edited document.
- 30. Type mount /home/mysql/logs
- 31. Type mount /home/mysql/data

#### **Copy the SPECjbb2005 files**

- 1. mkdir /mnt/ftpvol
- 2. mount 10.41.1.215:/ftpvol /mnt/ftpvol
- 3. cd /mnt/ftpvol/vcon2/
- 4. cp daemon /root/
- 5. cd sysbench/
- 6. cp sysbench /root/
- 7. cp start mysql.sh /root/
- 8. cp prepare sysbench.sh /root/
- 9. cp run.sh /root/
- 10. cd /mnt/ftpvol/rhel52/x86\_64/Server/
- 11. rpm –ivh perl-DBI-\*.x86\_64.rpm
- 12. cd /mnt/ftpvol/vcon2/mysql/

```
13. rpm –ivh MySQL-*.x86_64.rpm 
14. service mysql stop 
15. chkconfig mysql off 
16. cd /root 
17. chmod +x *. sh
18. chmod +x sysbench 
19. chmod +x daemon 
20. mysqld --user=root --basedir=/usr --socket=/tmp/mysql.sock --skip-grant-
   tables --default-table-type=INNODB --innodb_data_home_dir=/home/mysql/data --
   innodb log group home dir=/home/mysql/logs --innodb log buffer size=64M --
   innodb_additional_mem_pool_size=32M --innodb_flush_log_at_trx_commit=0 --
   innodb_log_file_size=1G --innodb_thread_concurrency=1000 --
   max connections=1000 --table cache=4096 -innodb buffer pool size=1G --
   innodb_flush_method=O_DIRECT & 
21. mysql –S /tmp/mysql.sock –e "drop database sbtest" 
22. mysql –S /tmp/mysql.sock –e "create database sbtest" 
23. ./sysbench prepare --test=oltp --mysql-table-engine=innodb --oltp-table-
```

```
size=100000 --mysql-socket=/tmp/mysql.sock --mysql-user=mysql
```

```
24. nano –w /etc/rc.local
```
Add the following to the end of the document:  $/root/daemon > /root/daemon.$  log &

- 1. Press Crtl+X.
- 2. Type Y and press Enter to save and close the editor.

#### **Backing up the database**

- 1. mysqladmin -S /tmp/mysql.sock shutdown
- 2. mkdir /home/backup
- 3. cp -rv /home/mysql/\* /home/backup/
- 4. rm -rvf /home/backup/\*/lost+found/

#### **Restoring the database**

- 1. mysqladmin -S /tmp/mysql.sock shutdown
- 2. rm -rvf /home/mysql/data/ib\*
- 3. rm -rvf /home/mysql/logs/ib\*
- 4. cp -rvf /home/backup/\* /home/mysql/

### **Installing and configuring the idle server VM**

Create VM using the following specifications:

- Name: IdleServer1
- Virtual processors: 1
- Virtual memory: 0.4 GB
- Virtual disk size: 5 GB
- Virtual network: External Network (keep the default Windows Network DHCP settings)

#### **Creating the virtual machine**

We ran the script virt-install webserver.sh:

```
#!/bin/sh 
VM_DISKSTORE=/mnt/lun1 
VM_NAME=IdleServer1
```

```
mkdir -p $VM_DISKSTORE/$VM_NAME/
```

```
virt-install \ 
      --hvm \
       --name=$VM_NAME \ 
      --vcpus=1 \setminus-ram=400 \
      --file=$VM_DISKSTORE/$VM_NAME/$VM_NAME.dsk \
       --file-size=5 \ 
       --nonsparse \ 
       --network=bridge:xenbr0 \ 
      --cdrom=/store/windows/win2003r2sp2_32bit_cd1.iso \
       --os-type=windows \ 
       --os-variant=win2k3 \ 
       --vnc
```
To finish setting up this VM for vConsolidate, we had to install several additional software components. The following subsections detail the necessary installation processes.

### **Installing and configuring the second CSU**

To create the VMs needed for eight CSUs, run the following script. For fewer CSUs, change the number after STOP to the number of CSUs you want to create.

```
#!/bin/sh 
START=2_STOP=8 
for i in `seq $_START $_STOP`; do 
       for SERVERNAME in MailServer DatabaseServer; do 
             mkdir /mnt/lun$i/$SERVERNAME$i/ 
            virt-clone --original=${SERVERNAME}1 --name=${SERVERNAME}$i --
file=/mnt/lun$i/$SERVERNAME$i/$SERVERNAME$i.dsk --
file=/mnt/lun$i/$SERVERNAME$i/$SERVERNAME${i}_data.dsk --nonsparse 
       done 
       for SERVERNAME in WebServer JavaServer IdleServer; do 
                 mkdir /mnt/lun$i/$SERVERNAME$i/ 
                 virt\text{-}clone\text{-}original=\${SERVERNAME}1 --name=${SERVERNAME}$i -
-file=/mnt/lun$i/$SERVERNAME$i/$SERVERNAME$i.dsk --nonsparse 
         done 
done
```
### **Client installation**

In addition to setting up the server under test, we also had to set up the client systems we show in Figure 10. Both the WebBench and LoadSim workloads require test clients.

### **Installing the WebBench 5.0 test client systems**

To run WebBench, you need two types of test systems. WebBench clients use WebBench software engines to send HTTP requests to stress the server under test. A single WebBench controller system manages the clients during as the benchmark runs.

#### **Installing a WebBench 5.0 client**

- 1. Install Windows 2003 Enterprise Edition 32-bit. Use mailclient as the system name.
- 2. Install Windows Server 2003 Service Pack 2 with the default settings.
- 3. Open the Network Connections window by right-clicking My Network Places and selecting Properties from the menu.
- 4. Right-click the network connection, and click Properties.
- 5. Highlight TCP/IP, and select Properties.
- 6. Select Use the following IP address, and enter the following information:
- IP address 192.168.12.211
- Subnet 255.255.255.0.
- 7. Click OK to close the two Properties windows.
- 8. Insert the WebBench CD, and open it with Windows Explorer.
- 9. Run setup.exe from the location /wb50/client/setup.exe.
- 10. Click Next through all screens, a process that accepts the defaults.
- 11. When the installation completes, copy the WebBench shortcut icon from the open window to the system's desktop.
- 12. Close the open windows, and eject the CD.
- 13. With WordPad, open the file c:\Windows\system32\drivers\etc\hosts.
- 14. After the last text in that file, enter the following additional lines, and click Save.
	- 192.168.12.210 controller
	- 192.168.12.215 server
- 15. Close the hosts file and Windows Explorer.

#### **Installing the WebBench 5.0 controller**

We used a single system as both the WebBench 5.0 controller and the vConsolidate controller. We discuss the specifics of the vConsolidate controller in a later section. We performed the following steps to set up that system as the WebBench 5.0 controller:

- 1. Install Windows 2003 Enterprise Edition 32-bit. Use mailclient as the system name.
- 2. Install Windows Server 2003 Service Pack 2 with the default settings.
- 3. Insert the WebBench 5.0 CD.
- 4. Run /wb50/controlr/setup.exe
- 5. Click Next through the installation, which accepts all default options.
- 6. With Windows Explorer, open C:\WebBench\Controller\Clientids\client.cdb
- 7. Add the client's IP address to the top of the file. Enter Tab twice, and type the number 1.
- 8. Click File $\rightarrow$ Save, and close the client.cdb file.
- 9. Copy vConsolidate.tst file from the vCON\WebBench directory to C:\WebBench\controller\suites\WebBench.
- 10. Copy the ecommerce\_cgi\_template\_w2k3.tst and ecommerce\_cgi\_template\_w2k3.wl files from vCON\WebBench directory to C:\WebBench\controller\suites\WebBench
- 11. Copy all files from  $\vec{v}$  framework $\vec{v}$  WebBench daemon in the vConsolidate package to C: $\vec{v}$ .
- 12. Select Start→All Programs→PC Magazine Benchmarks→WebBench 5.0 Controller.
- 13. Click Create/Edit from the Suites drop-down menu.
- 14. Browse to the vConsolidate.tst file, and click Open.
- 15. Highlight the first Mix, and click Edit.
- 16. On the General tab, change Engines per client to 8.
- 17. Select the Workload tab.
- 18. Change the number of threads to 1.
- 19. Click Copy across.
- 20. Select the Engines per client and Number of threads check boxes, and click OK.
- 21. Click OK to close the suites windows.
- 22. Close the WebBench Controller window.

### **Installing the mail test client**

Each mail server VM requires one physical test client system. We performed the following steps to set up each such system:

- 1. Install Windows 2003 Enterprise Edition 32-bit. Use mailclient as the system name.
- 2. Install Windows Server 2003 Service Pack 2 with the default settings.
- 3. Open the Network Connections window by right-clicking My Network Places and selecting Properties.
- 4. Right-click the network connection, and click Properties.
- 5. Highlight TCP/IP, and select Properties.
- 6. Select Use the following IP address, and enter the following information: IP address 192.168.11.110, Subnet 255.255.255.0, Preferred DNS server 192.168.11.115 (MailServer1 IP address).
- 7. Click OK to close the two Properties windows.
- 8. Right-click My Computer, and select Properties.
- 9. Click the Computer Name tab.
- 10. Click Change.
- 11. Select Domain in the member of section, and type the domain vcon.com into the text box.
- 12. In the pop-up window, enter administrator for user name, password for password, and click OK.
- 13. At the Welcome to the domain screen, click OK.
- 14. When the warning that you must restart dialog appears, click OK.
- 15. Click OK to close the System Properties window.
- 16. Click Yes to the pop-up message to restart the computer.
- 17. Log in to the domain using administrator and password.
- 18. Install Microsoft Outlook 2003 with the default settings. (Outlook 2003 doesn't require any configuration.)
- 19. Install LoadSim 2003 by double-clicking the loadsim.msi installation file. Accept all defaults.
- 20. Open LoadSim 2003, and make sure no error messages appear.
- 21. Copy c:\Program Files\LoadSim\lslog.exe file to a floppy disk or USB thumb drive. You will need this file during the vConsolidate controller installation.

#### **Configuring LoadSim 2003**

- 1. Start LoadSim by clicking Start Menu→All Programs→Exchange LoadSim→LoadSim 2003.
- 2. From the LoadSim menu bar, select Configuration $\rightarrow$ Topology Properties.
- 3. Click the Servers tab.
- 4. In the left pane, click the + beside the name of this server.
- 5. In the left pane, select the First Storage Group.
- 6. In the right pane, set the number of users to 500.
- 7. Select the Security and Credentials tab.
- 8. Leave the Credentials choice set to Login to users using the account LoadSim is running on.
- 9. In the password portion of the tab, enter the password Password1, and click OK.
- 10. From the LoadSim menu bar, select Configuration $\rightarrow$ Test Properties, and click Add.
- 11. Click Customize Tasks.
- 12. Select the Initialization tab.
- 13. Enter the following settings:
	- Number of messages in Inbox: 150
	- Number of messages in Deleted items: 1
	- Number of new folders: 2
	- Messages per new folder: 100
	- Number of Smart Folders: 3
	- Number of Rules in Inbox: 5
	- Initialize Free/Busy Information: Leave it unselected
	- Number of appointments: 25
	- Number of contacts: 64
- 14. Click OK.
- 15. In the Test Properties window, change the run time to 2 hours, and click OK.
- 16. From the LoadSim menu bar, choose File $\rightarrow$ Save As.
- 17. Save a backup copy of the simulation file as C:\loadsim.sim.
- 18. From the LoadSim menu bar, select Run $\rightarrow$ Create Topology, and wait until the Creating Users and Creating DLs tasks complete.
- 19. From the LoadSim menu bar, select Run $\rightarrow$ Initialize Test.
- 20. When a dialog box appears with the question Do you want to initialize Public Folders from this client machine?, click Yes.
- 21. The run is complete when the bottom left corner of the LoadSim window shows Status: Idle. This task typically takes about 2 to 3 hours to complete.
- 22. From the LoadSim menu bar, select Run $\rightarrow$ Run Simulation.

23. The run is complete when the bottom left corner of the LoadSim window shows Status: Idle. This task typically takes a little over 2 hours to complete.

#### **Back up the mail database**

Once you've set up LoadSim and created its initial mail database, you need to back up that database so you can have clean copies for each test. For testing we use NetApp Snapshot to create a copy of all VMs. This allows us to replace the snapshot after each test run and return to the original state.

### **vConsolidate controller**

You use a separate physical system, the controller, to manage the vConsolidate workload. We used a single section both for this function and as the controller system for the first CSU's WebBench benchmark. This controller offers a graphical user interface (GUI) to start and stop the vConsolidate workload. After the workload finishes, the controller copies the independent benchmark result files from all the VMs and combines their results into a single file, results.txt. We performed the following steps to set up this vConsolidate controller:

- 1. With Windows explore, create a C:\vCON directory.
- 2. Copy all files from the \vCON\_framework\controller directory of the vConsolidate package to c:\vCON.
- 3. Copy the lslog.exe file the mail client installation created to c:\vCON.

The vCON directory contains a Profiles sub-directory. The Profiles directory contains four sample profiles, 1CSU.profile, 2CSU.profile, 3CSU.profile, 4CSU.profile, and a blank template, Profile.template. vConsolidate uses these files to identify the number and name of the VMs a test should include. An example 1CSU.profile contains the following:

```
<Profile> 
<Name>1 CSU</Name> 
<CSUNum>1</CSUNum> 
<Servers> 
<DB><OS>Win</OS> 
<Host>DBServer1</Host> 
</DB><Loadsim> 
<Host>192.168.202.110</Host> 
</Loadsim> 
<Java> 
<OS>Win</OS>
<Host>JavaServer1</Host> 
</Java> 
<WebBench> 
<Host>192.168.202.210</Host> 
</WebBench> 
</Servers> 
</Profile>
```
### **Running vConsolidate**

To run vConsolidate and get consistent results, you must first prepare the VMs with clean copies of the test data. We outline below the process for getting ready to run the workload. We then explain how to start and stop the workload. Finally, we detail how to find its results.

#### **Preparing the vConsolidate run**

Prior to running vConsolidate we restore the NetApp Snapshot with the Network Appliance NetApp FAS960 filer, so we can ensure consistent results.

#### **Verify connectivity and setting profiles**

- 1. Open a command prompt by selecting Start $\rightarrow$ Run, type cmd, and click OK.
- 2. Type the following commands at command prompt:
	- net use \\loadsim client IP Address\c\$
- net use \\JavaServer1\c\$
- net use \\DBServer1\c\$
- net use \\WebBench Controller IP Address\c\$
- 3. Verify that the vConsolidate controller can read and write remote files to all VMs with the following commands:
	- a. With Windows Explorer, create an empty file, dummy.txt.
	- b. copy dummy.txt \\loadsim client IP Address\c\$
	- c. copy dummy.txt \\JavaServer1\c\$
	- d. copy dummy.txt \\DBServer1\c\$
	- e. copy dummy.txt \\WebBench Controller IP Address\c\$
- 4. Modify the profile file by entering the VM name or IP address appropriate to each VM in the test. For the one-CSU test, enter four server names or IP addresses; for the two-CSU test, enter eight.

#### **Starting and stopping vConsolidate**

- 1. Shut down all VMs by selecting Start $\rightarrow$ Shutdown and then selecting Shutdown from the window.
- 2. In the left pane of the Virtual Infrastructure Client window, highlight localhost.localdomain.
- 3. Select the Summary tab in the right pane.
- 4. Click Reboot under the Commands section.
- 5. While the server is rebooting, reboot all clients in the test bed.
- 6. After the Red Hat server with XEN has rebooted, login using the Virtual Infrastructure Client, and start all VMs in the test.
- 7. Once the VMs are up, log the LoadSim client(s) into the appropriate domain(s).
- 8. Double-click Daemon.exe manually on the following VMs and systems:
	- DataServer1
	- JavaServer1
	- LoadSim client
	- WebBench controller
- 9. Start the WebBench Controller application on the WebBench controller system by selecting Start $\rightarrow$ All  $Programs \rightarrow PC$  Magazine Benchmarks.
- 10. In the WebBench Controller application, choose the Clients menu, and click Start Log In.
- 11. Double-click the WebBench 5.0 client shortcut on all the WebBench test client desktops.
- 12. Once all the client machines are logged into WebBench, click OK.
- 13. At the Would you like to add a test suite? dialog, click Yes.
- 14. In the Select a test suite window, choose vConsolidate.tst, and click OK.
- 15. When the Would you like to start executing the test suites? window appears, do NOT click Yes or No. The vConsolidate controller application will handle that task that at the start of the test.
- 16. Double-click c:\vCON\vconsolidate.exe.
- 17. Select the profile name you want to run.
- 18. Wait 15 minutes to allow all virtual machines and Red Hat server with XEN to load all processes and become completely idle.
- 19. Click Start.
- 20. The vConsolidate controller software will immediately start the LoadSim application. LoadSim will take about 60 to 80 seconds to log 500 users onto the Exchange Server. The remaining benchmarks will start once all the LoadSim users have logged in.
- 21. After about 30 minutes, the vConsolidate controller application will stop all the other benchmarks and collect their results.

#### **Locating and interpreting the results file**

vConsolidate places all results data in the following location:

c:\vCON\vCONMM-dd-hh-mm

where MM is the month, dd is the day, hh is the hour, and mm is the minute of the test. The file result.txt in that directory summarizes all the results. It contains the following information:

- Java transaction score
- Database transaction score
- Mail transaction score
- Web server throughput
- Start and stop times

Figure 11 shows an example results.txt file for a test with one CSU. We have labeled each score with a brief description. See the Test results section for more information on how we used these individual results to calculate each server's overall score on the workload.

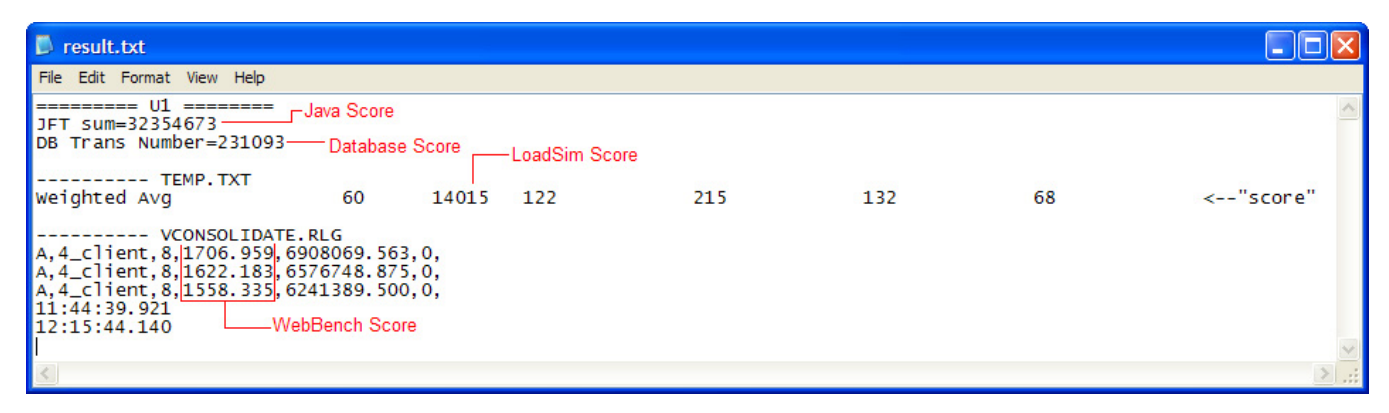

**Figure 11: Example of vConsolidate results file.** 

### **Power measurement procedure**

To record each server's power consumption during each test, we used an Extech Instruments (www.extech.com) 380803 Power Analyzer / Datalogger. We connected the power cord from the server under test to the Power Analyzer's output load power outlet. We then plugged the power cord from the Power Analyzer's input voltage connection into a power outlet.

We used the Power Analyzer's Data Acquisition Software (version 2.11) to capture all recordings. We installed the software on a separate Intel–processor-based PC, which we connected to the Power Analyzer via an RS-232 cable. We captured power consumption at one-second intervals.

To gauge the idle power usage, we recorded the power usage while each server was running the operating system but otherwise idle. To ensure the server was idle, we allowed the server to boot and power on all virtual machines. Once the virtual machines had booted, we waited for 15 minutes to allow everything to stabilize. Then we recorded two minutes of idle power (in watts) at one-second intervals.

To compute the average power usage, we averaged the power usage during the time the server was producing its peak performance results. We call this time the power measurement interval. See Figure 5 (idle and average peak power) for the results of these measurements.

## **Appendix A – Test system configuration information**

Figure 12 provides detailed configuration information about each of the test server systems, which we list in alphabetical order by processor name.

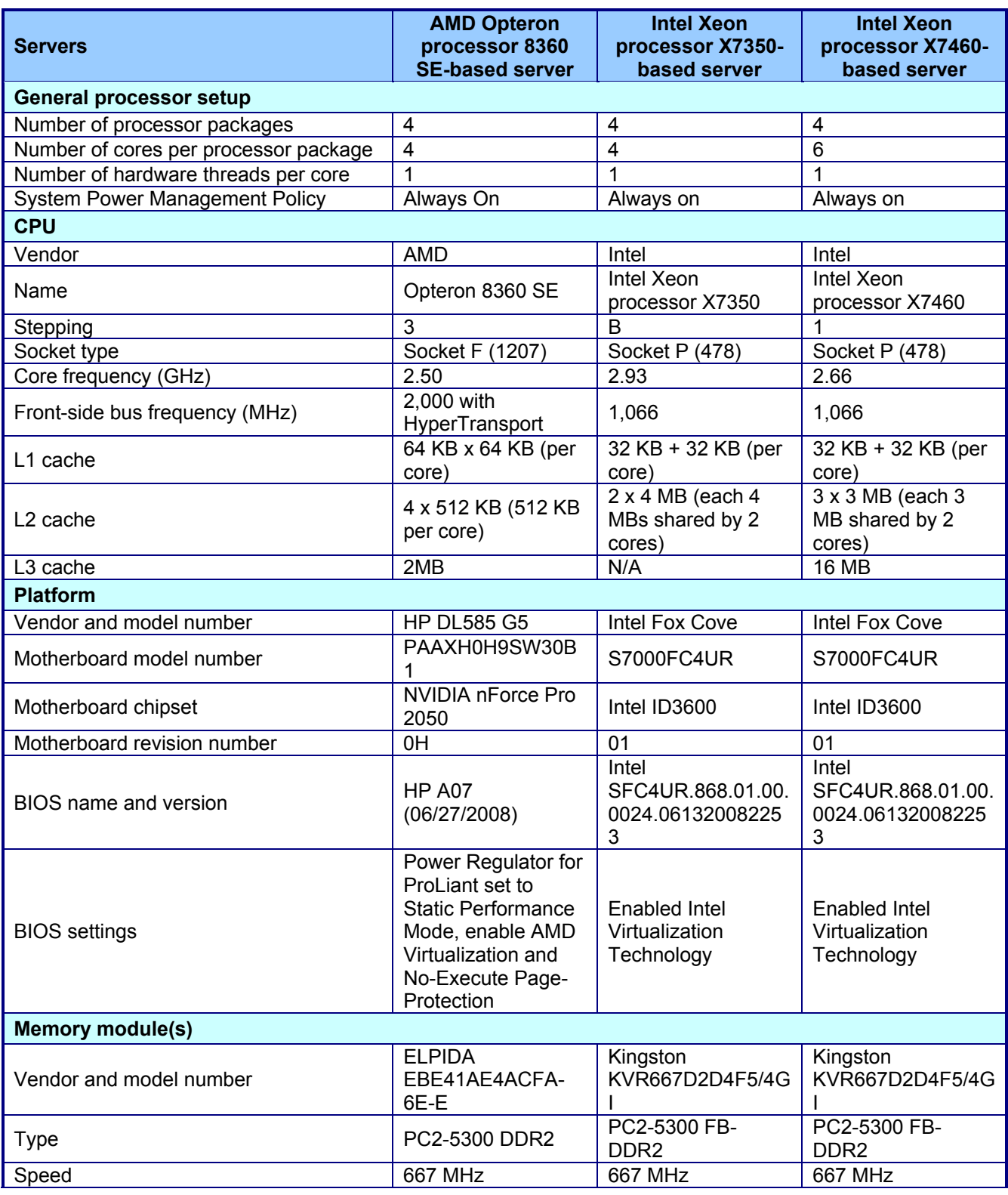

Principled Technologies, Inc.: vConsolidate performance and power on Intel- and 28 AMD-based servers running Red Hat Enterprise Linux 5.2

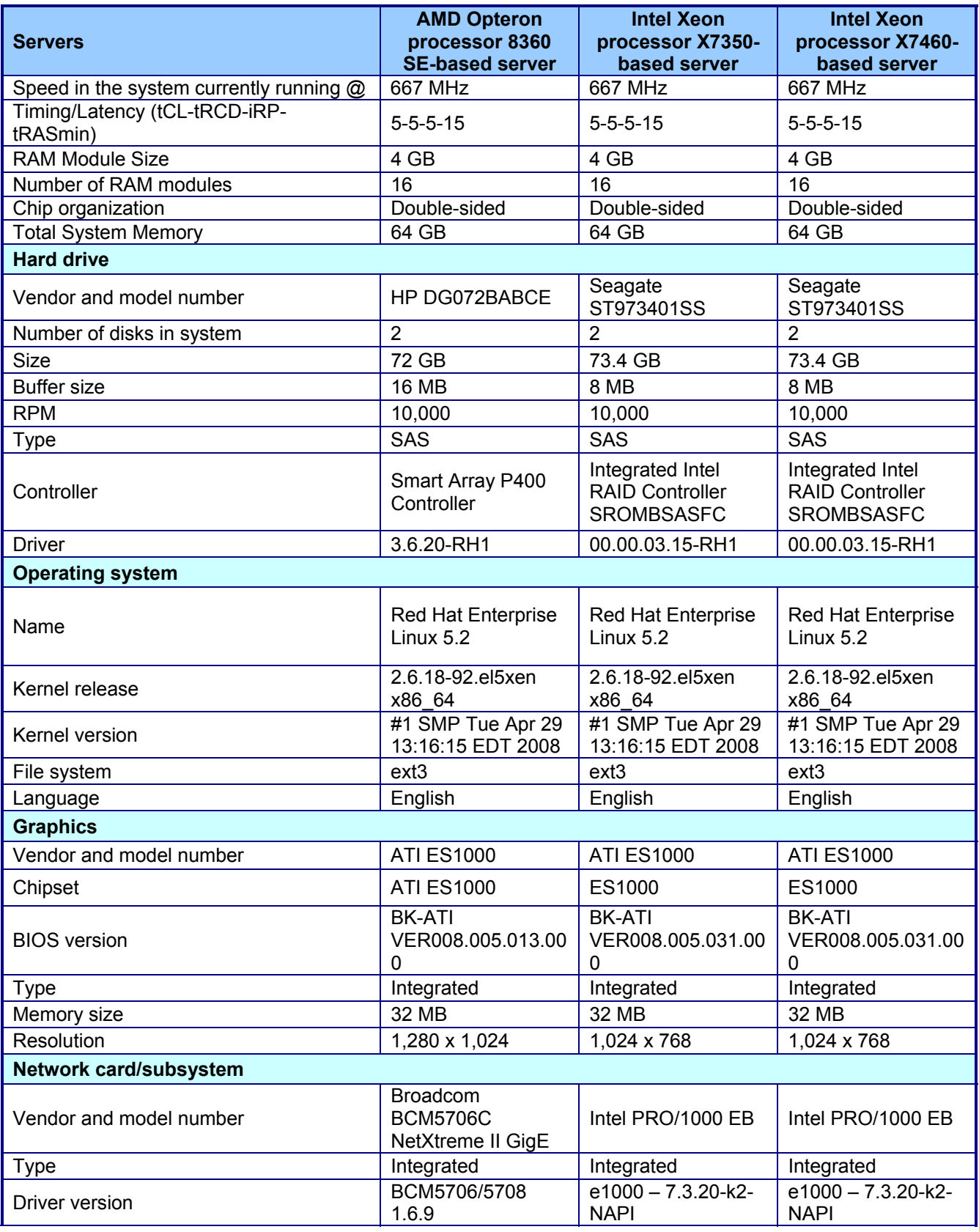

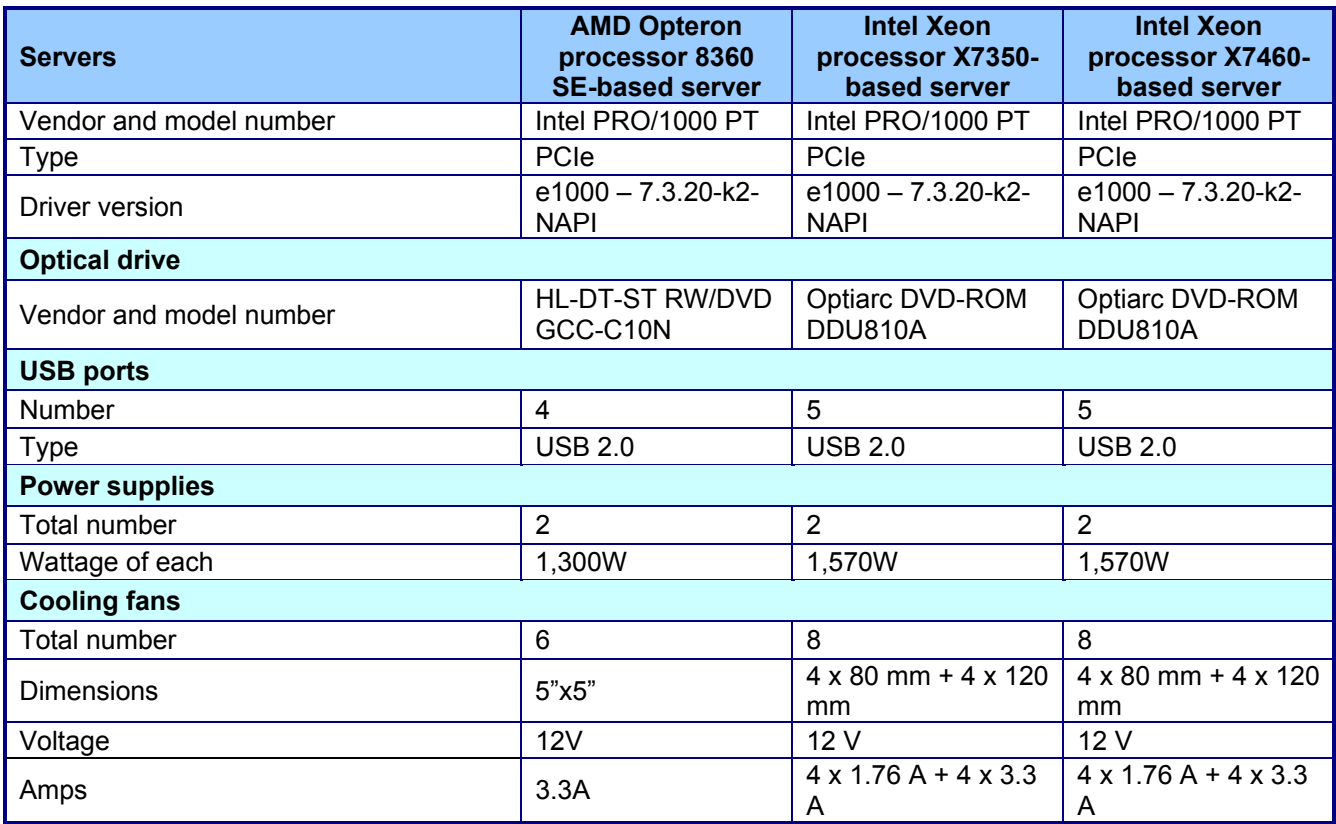

**Figure 12: Detailed configuration information for the three servers.** 

## **Appendix B – Complete test and power results**

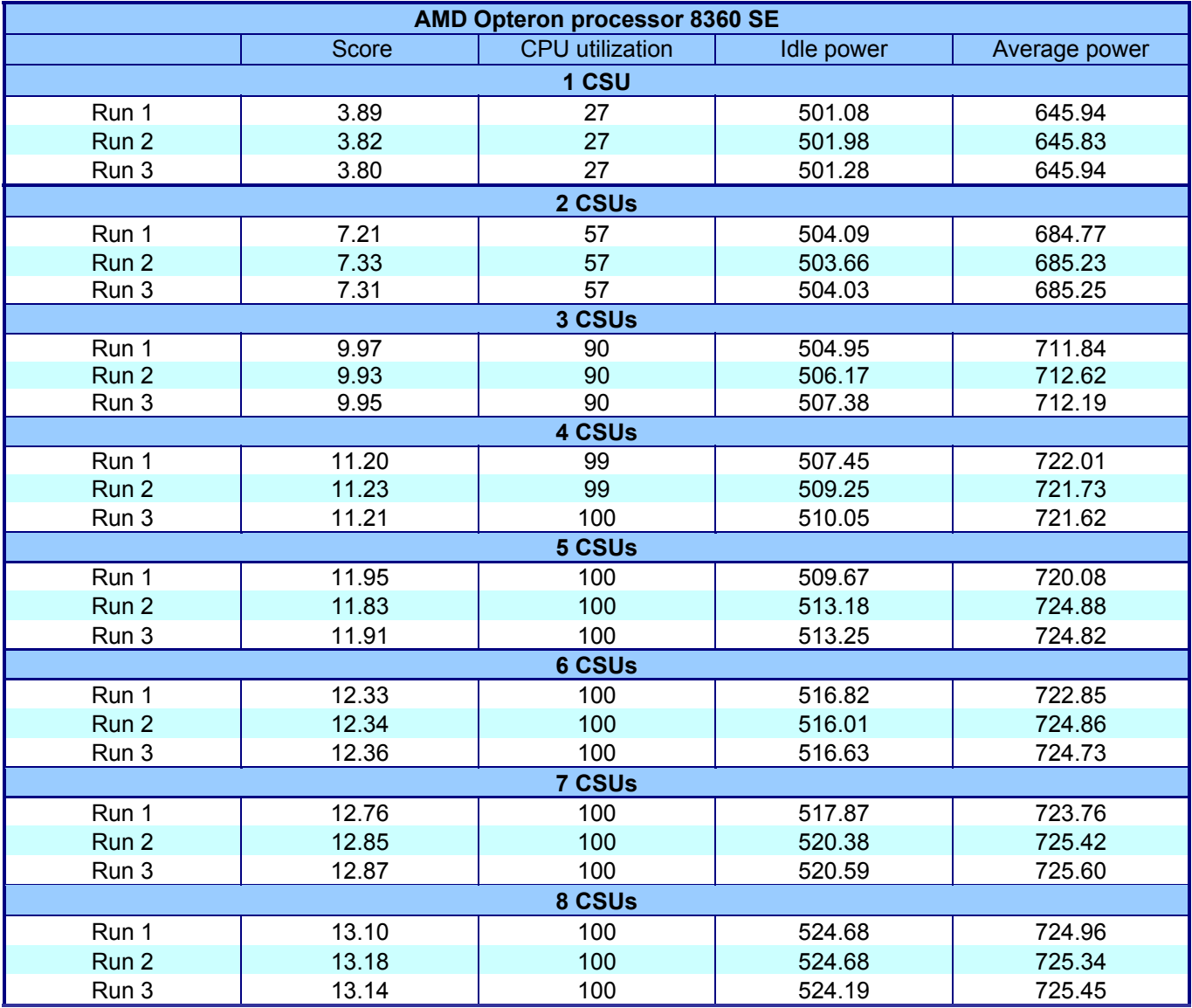

Figures 13 through 15 show the complete results for all three runs on the two test systems.

**Figure 13: Complete results for all three runs on the HP DL585 G5 server.** 

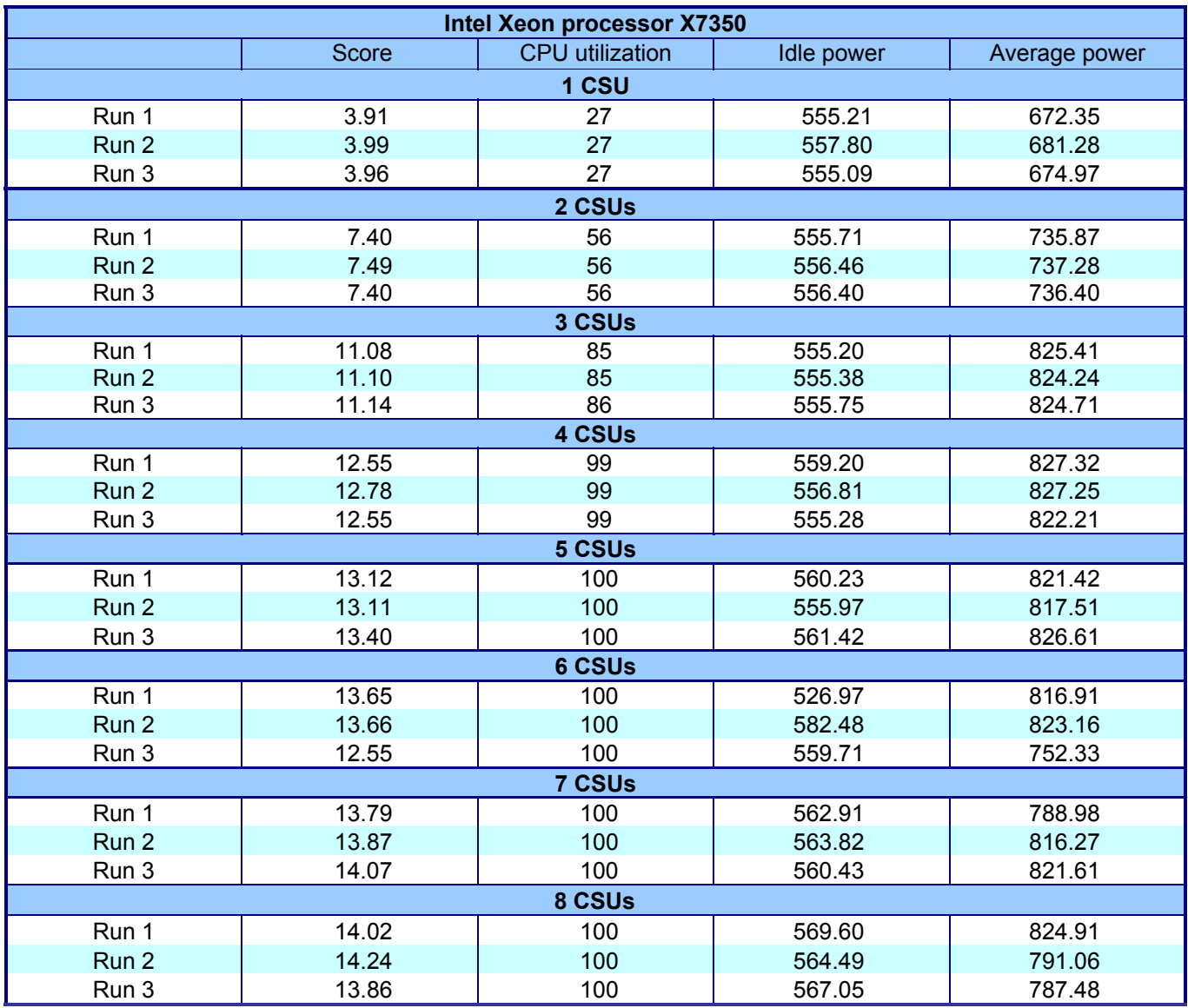

**Figure 14: Complete results for all three runs on the Intel Xeon processor X7350 server.** 

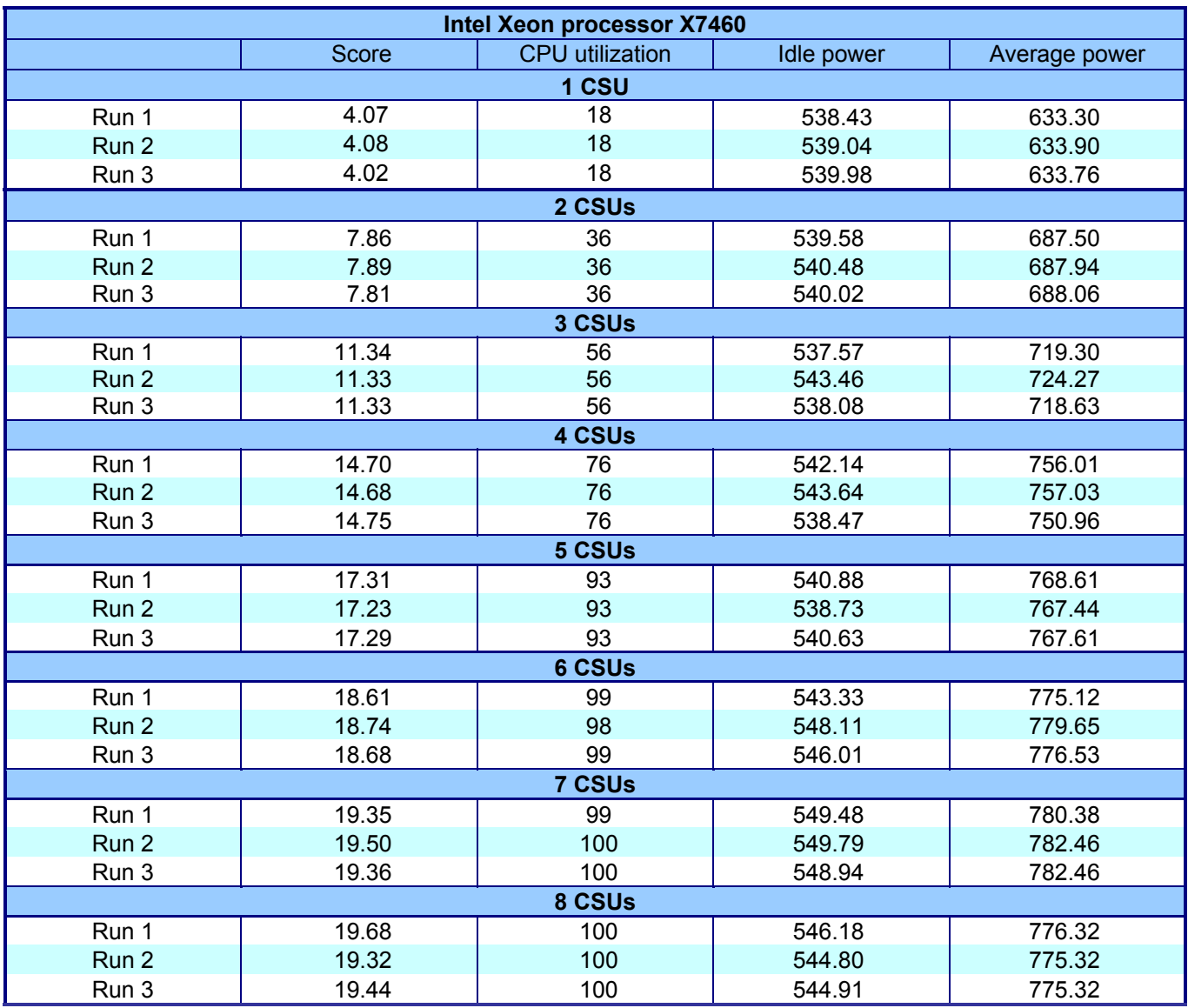

**Figure 15: Complete results for all three runs on the Intel Xeon processor X7460 server.** 

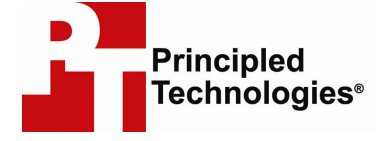

Principled Technologies, Inc. 1007 Slater Road, Suite 250 Durham, NC 27703 www.principledtechnologies.com info@principledtechnologies.com

Principled Technologies is a registered trademark of Principled Technologies, Inc. Intel and Xeon are trademarks or registered trademarks of Intel Corporation or its subsidiaries in the United States and other countries. All other product names are the trademarks of their respective owners.

#### Disclaimer of Warranties; Limitation of Liability:

PRINCIPLED TECHNOLOGIES, INC. HAS MADE REASONABLE EFFORTS TO ENSURE THE ACCURACY AND VALIDITY OF ITS TESTING, HOWEVER, PRINCIPLED TECHNOLOGIES, INC. SPECIFICALLY DISCLAIMS ANY WARRANTY, EXPRESSED OR IMPLIED, RELATING TO THE TEST RESULTS AND ANALYSIS, THEIR ACCURACY, COMPLETENESS OR QUALITY, INCLUDING ANY IMPLIED WARRANTY OF FITNESS FOR ANY PARTICULAR PURPOSE. ALL PERSONS OR ENTITIES RELYING ON THE RESULTS OF ANY TESTING DO SO AT THEIR OWN RISK, AND AGREE THAT PRINCIPLED TECHNOLOGIES, INC., ITS EMPLOYEES AND ITS SUBCONTRACTORS SHALL HAVE NO LIABILITY WHATSOEVER FROM ANY CLAIM OF LOSS OR DAMAGE ON ACCOUNT OF ANY ALLEGED ERROR OR DEFECT IN ANY TESTING PROCEDURE OR RESULT.

IN NO EVENT SHALL PRINCIPLED TECHNOLOGIES, INC. BE LIABLE FOR INDIRECT, SPECIAL, INCIDENTAL, OR CONSEQUENTIAL DAMAGES IN CONNECTION WITH ITS TESTING, EVEN IF ADVISED OF THE POSSIBILITY OF SUCH DAMAGES. IN NO EVENT SHALL PRINCIPLED TECHNOLOGIES, INC.'S LIABILITY, INCLUDING FOR DIRECT DAMAGES, EXCEED THE AMOUNTS PAID IN CONNECTION WITH PRINCIPLED TECHNOLOGIES, INC.'S TESTING. CUSTOMER'S SOLE AND EXCLUSIVE REMEDIES ARE AS SET FORTH HEREIN.

Principled Technologies, Inc.: vConsolidate performance and power on Intel- and 34 AMD-based servers running Red Hat Enterprise Linux 5.2